# **IP Equipment WEB**

# **Web Operation Guide**

ISSUE V3.5

DATE 2018-06-12

Web Operation Guide About This Document

# **About This Document**

# **Purpose**

This document describes how to use the web management system, including network access, network configuration, and troubleshooting.

### **Intended Audience**

This document is intended for:

- Technical support engineers
- Maintenance engineers
- IP camera operators

# **Symbol Conventions**

The symbols that may be found in this document are defined as follows.

| Symbol           | Description                                                                                                    |  |
|------------------|----------------------------------------------------------------------------------------------------|--|
| <b>DANGER</b>    | Indicates an imminently hazardous situation which, if not avoided, will result in death or serious injury.                                                                                                    |  |
| <b>MARNING</b>   | Indicates a potentially hazardous situation which, if not avoided, could result in death or serious injury.                                                                                                    |  |
| <b>A</b> CAUTION | Indicates a potentially hazardous situation which, if not avoided, may result in minor or moderate injury.                                                                                                    |  |
| ⚠ NOTICE         | Indicates a potentially hazardous situation which, if not avoided, could result in equipment damage, data loss, performance deterioration, or unanticipated results.  NOTICE is used to address practices not related to personal injury. |  |
| NOTE             | Calls attention to important information, best practices and tips.  NOTE is used to address information not related to personal injury, equipment damage, and environment deterioration.                                                  |  |

# **Contents**

| About This Document                                               | i  |
|-------------------------------------------------------------------|----|
| Contents                                                          | ii |
| 1 Quick Start                                                     | 1  |
| 1.1 Login and Logout                                              |    |
| 1.2 Changing the Password                                         |    |
| 1.3 Main Page Layout                                              | 3  |
| 2 Browsing Videos                                                 | 5  |
| 2.1 Browsing Real-Time Videos                                     |    |
| 2.2 Controlling and Configuring the PTZ                           | 11 |
| 2.3 Sensor Setting                                                |    |
| 2.3.1 Accessing the Sensor Setting Interface                      | 17 |
| 2.3.2 Time Segment                                                | 18 |
| 2.3.3 Image Setting                                               | 18 |
| 2.3.4 Scene Mode                                                  | 19 |
| 2.3.5 Exposure                                                    | 21 |
| 2.3.6 WB Setting                                                  | 23 |
| 2.3.7 Daynight                                                    | 25 |
| 2.3.8 Noise Reduction                                             | 29 |
| 2.3.9 Enhance Image                                               | 30 |
| 2.3.10 Zoom Focus                                                 | 31 |
| 3 Configuring the Device                                          | 34 |
| 3.1 Configuring the Device Information                            | 34 |
| 3.2 Setting Video and Audio Stream Parameters                     | 36 |
| 3.3 Setting SVC Stream Parameters                                 | 40 |
| 3.4 Setting ROI Parameter                                         | 41 |
| 3.5 Setting Local Network Parameters                              | 43 |
| 3.6 Configuring Device Ports                                      | 46 |
| 3.7 Configuring the Date and Time                                 | 47 |
| 3.8 Setting the Channel Name, Video System, and Source Resolution | 49 |
| 3.9 Setting OSD Parameters                                        | 51 |
| 3.10 Configuring the Microphone                                   | 53 |
| 3.11 Enabling the Analog Output Function                          | 54 |
| 3.12 System Service                                               | 55 |
| 3.13 Configuring the Video Denoise                                | 56 |
| 4 Configuring Intelligent Analysis                                | 57 |
| 4.1 Parameter Settings                                            | 57 |
| 4.2 Function Settings                                             | 59 |

| 4.2.1 Perimeter                                       | 59  |
|-------------------------------------------------------|-----|
| 4.3 Single Virtual Fence                              | 62  |
| 4.4 Double Virtual Fences                             | 65  |
| 4.5 Loiter                                            | 69  |
| 4.6 Multiple Loiter                                   | 72  |
| 4.7 Object Left                                       | 74  |
| 4.8 Object Removed                                    | 77  |
| 4.9 Abnormal Speed                                    | 80  |
| 4.10 Converse                                         | 83  |
| 4.11 Illegal Parking                                  | 86  |
| 4.12 Signal Bad                                       | 89  |
| 5 Configuring External Devices                        | 92  |
| 5.1 Setting External PTZ Parameters                   | 92  |
| 6 Configuring the Alarm Function                      | 94  |
| 6.1 Setting Alarm Output Parameters                   | 94  |
| 6.2 Setting Disk Alarm Parameters                     | 95  |
| 6.3 Setting Network Alarm Parameters                  | 96  |
| 6.4 Setting I/O Alarm Linkage Parameters              | 97  |
| 6.5 Setting Motion Detection Alarm Linkage Parameters | 99  |
| 6.6 Setting Push Message                              | 101 |
| 7 Configuring the Recording Function                  | 103 |
| 7.1 Configuring a Recording Policy                    | 103 |
| 7.2 Configuring a Recording Directory                 | 104 |
| 7.3 Configuring the SD Card or NAS Recording          | 106 |
| 8 Configuring the Privacy Mask Function               | 109 |
| 9 Configuring the Network Service                     | 111 |
| 9.1 Setting 802.1x Parameters                         | 111 |
| 9.2 Setting DDNS Parameters                           | 111 |
| 9.3 Setting PPPoE Parameters                          | 113 |
| 9.4 Setting Port Mapping Parameters                   | 114 |
| 9.5 Setting SMTP Parameters                           | 116 |
| 9.6 Setting FTP Parameters                            | 118 |
| 9.7 Setting IP Filter Parameters                      | 120 |
| 9.8 Setting CGI Alarm Service Center Parameters       |     |
| 9.9 Setting SNMP Parameters                           |     |
| 10 Privilege Manager                                  | 129 |
| 10.1 Configuring a User                               | 129 |
| 11 Configuring Protocol Parameters                    | 132 |

| 11.1 Checking Protocol Information          | 132 |
|---------------------------------------------|-----|
| 11.2 Setting Security Authentication        | 133 |
| 11.3 Setting Multicast Parameters           |     |
| 12 Querying Device Logs                     | 136 |
| 12.1 Querying Operation Logs                | 136 |
| 12.2 Querying Alarm Logs                    |     |
| 12.3 Reporting Logs                         | 139 |
| 13 Maintaining the Device                   | 140 |
| 13.1 Restarting a Device                    | 140 |
| 13.2 Updating the Sftware Pckage            | 141 |
| 13.3 Restoring a Device to Factory Settings | 141 |
| 14 Local Configuration                      | 143 |
| 15 Troubleshooting                          | 144 |
| A Acronyms and Abbreviations                | 146 |

# 1 Quick Start

# 1.1 Login and Logout

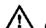

#### CAUTION

You must use Internet Explorer 7, and more to access the web management system; otherwise, some functions may be unavailable.

#### Login

**Step 1** Open Internet Explorer, enter the IP address of the IP camera (default value: 192.168.0.120) in the address box, and press **Enter**.

The login page is displayed, as shown in Figure 1-1.

Figure 1-1 Login page

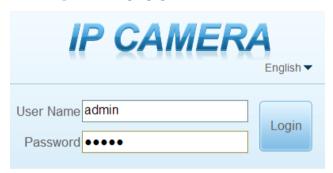

Step 2 Enter the user name, and password.

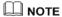

- The default user name is **admin**. The default password is **admin**.
- Please change the password to ensure system security at the first login.
- You can change the system display language on the login page.

Step 3 Click

The main page is displayed.

----End

#### Logout

To log out of the system, click in the upper right corner of the main page. The login page is displayed after you log out of the system.

# 1.2 Changing the Password

#### Description

The change default password page will be displayed as shown in Figure 1-2, when you login the system for the first time.

Figure 1-2 Change the default password page

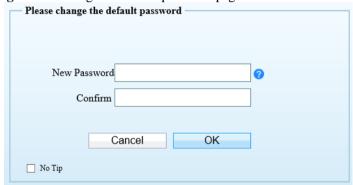

Or click to change the password for login the system, as show in Figure 1-3.

Figure 1-3 Modify password dialog box

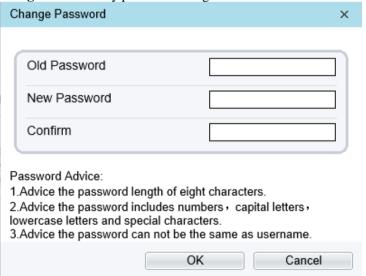

#### **Procedure**

**Step 1** Input the old password, new password, and confirmation password.

#### Step 2 Click OK.

If the message "Change own password success" is displayed, the password is successfully changed. If the password fails to be changed, the cause is displayed. (For example, the new password length couldn't be less than eight.)

#### Step 3 Click OK.

The login page is displayed.

# 1.3 Main Page Layout

On the main page, you can view real-time videos, receive alarm and fault notifications, set parameters, change the password, and log out of the system. Figure 1-4 shows the main page layout. Table 1-1 describes the elements on the main page.

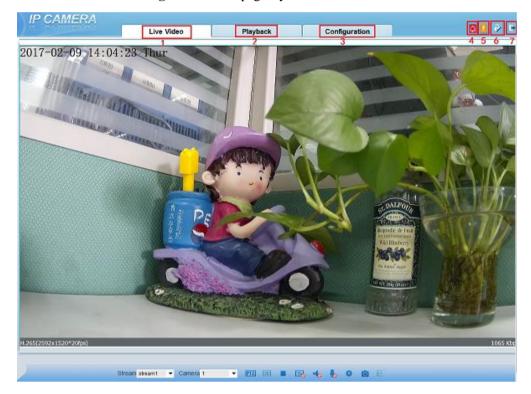

Figure 1-4 Main page layout

Table 1-1 Elements on the main page

| No. | Element              | Description                                                                                                    |
|-----|----------------------|----------------------------------------------------------------------------------------------------|
| 1   | Real-time video area | Real-time videos are played in this area. You can also set sensor parameters.                                                           |
| 2   | Playback             | You can query the playback videos in this area.  NOTE  Only when the SD card or NAS have videos that you can query the playback videos. |

| No. | Element              | Description                                                                                                    |  |
|-----|----------------------|----------------------------------------------------------------------------------------------------|--|
| 3   | Device configuration | You can choose a menu to set device parameters, including the device information, audio and video streams, alarm setting, and privacy mask function.                                                                               |  |
| 4   | Alarm icon           | When the device generates an alarm, the alarm icon is displayed. You can click to view the alarm information.  NOTE  When the device accepts an alarm signal, the alarm icon will display within 10s in the web management system. |  |
| 5   | Fault icon           | When the device encounters an exception, the fault icon is displayed.  You can click to view the fault information.                                                                                                    |  |
| 6   | Change password      | You can click to change the password.                                                                                                    |  |
| 7   | Sign Out             | You can click to return to the login page.                                                                                                    |  |

----End

# 2 Browsing Videos

# 2.1 Browsing Real-Time Videos

You can browse real-time videos in the web management system.

#### Preparation

To ensure that real-time videos can be played properly, you must perform the following operations when you log in to the web management system for the first time:

Step 1 Open Internet Explorer. Choose Tools > Internet Options > Security > Trusted sites > Sites.

In the displayed dialog box, click **Add**, as shown in Figure 2-1.

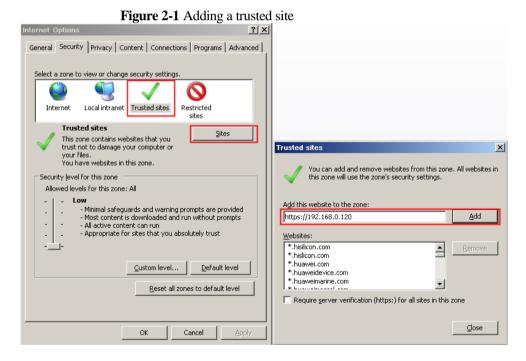

Step 2 In Internet Explorer, choose Tools > Internet Options > Security > Customer level, and set Download unsigned ActiveX controls and Initialize and script ActiveX controls not marked as safe for scripting under ActiveX controls and plug-ins to Enable, as shown in Figure 2-2.

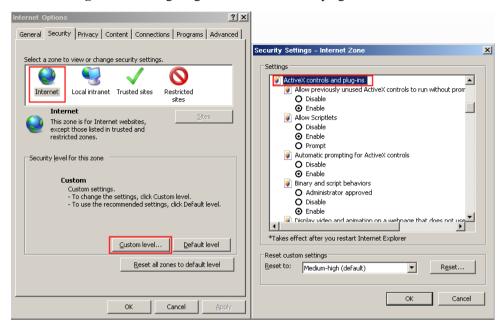

Figure 2-2 Configuring ActiveX controls and plug-ins

**Step 3** Download and install the player control as prompted.

#### **Ⅲ** NOTE

If the repair tips displayed when installing the control, please ignore the prompt, and continue the installation, the login page is displayed when the control is loaded.

#### ----End

#### Select the play mode

You can select VLC player to play the video, or select the plugin to play the video as shown in Figure 2-1 when you log in to the web management system for the first time.

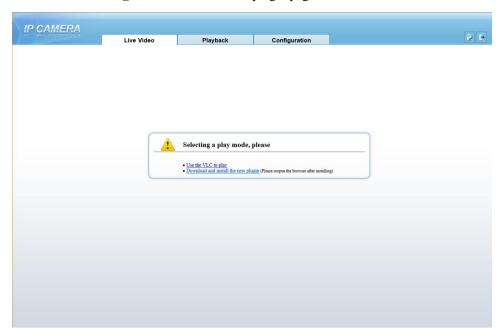

Figure 2-3 Download the plugin page

If plugin is selected, please install player control at first.

**Step 1** Click "download and install the new plugin", download the plugin as shown in Figure 2-4.

Figure 2-4 Run the plugin

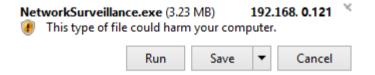

**Step 2** Click "Run", select destination location as shown in Figure 2-5.

Figure 2-5 Select destination location

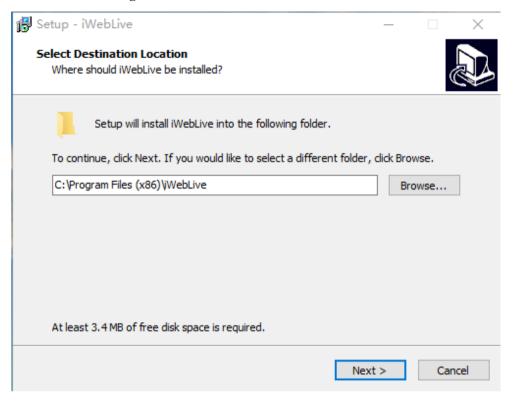

**Step 3** Click "Next", ready to install the plugin, as shown in Figure 2-6.

Figure 2-6 Ready to install

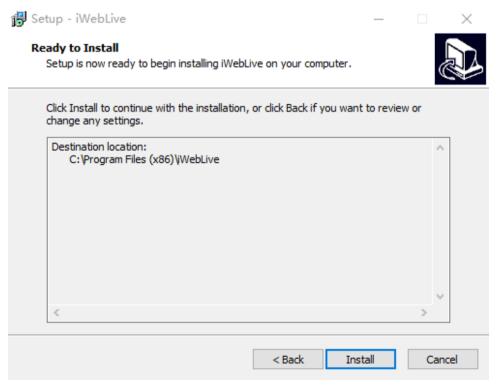

**Step 4** Click "Install" to install the plugin, as shown in Figure 2-7.

Figure 2-7 Installing

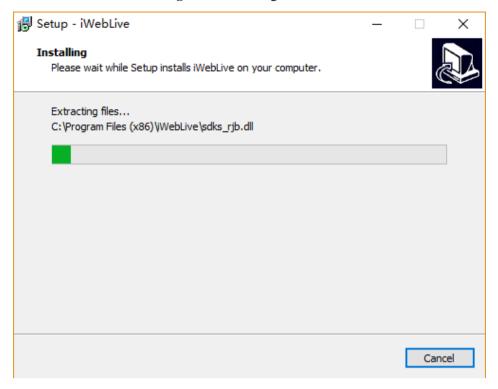

Step 5 Click "Finish", complete to install the plugin, as shown in Figure 2-8.

Figure 2-8 Complete to install the plugin

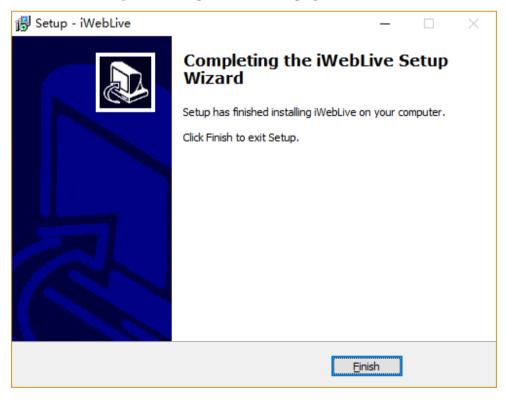

**Step 6** Reopen the browser after installing.

#### ■ NOTE

If the repair tips displayed when installing the control , please ignore the prompt, and continue the installation.

#### ----End

#### Description

To browse real-time videos, click **Live Video**. The **Live Video** page is displayed, as shown in Figure 2-9.

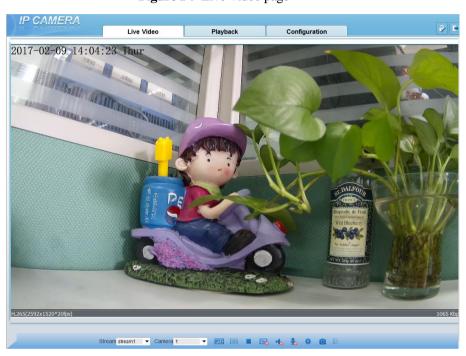

Figure 2-9 Live Video page

On the **Live Video** page, you can perform the following operations:

- Click to stop playing a video.
- Click to play a video.
- Double-click in the video area to enter the full-screen mode, and double-click again to exit.
- Configure the PTZ. For details, see Configuring the PTZ.
- Control the PTZ. For details, see Controlling the PTZ.
- Switch among preset streams 1, 2, and 3. For details about how to configure streams, see 3.2 Setting Video and Audio Stream Parameters.
- Click to switch the video to smooth mode.
- Click to snapshot and save the photos.
- Click to enable the local record.
- Configure the sensor.

You can right-click in the video area. A shortcut menu is displayed and allows you to enter the full-screen mode, set sensor parameters, zoom in or out, and return to the default view.

To set sensor parameters, click to open the **Sensor Setting** page. On the **Sensor Setting** page, you can adjust the image, mirror, camera mode, focus setting, Iris setting, white balance, and noise filter as prompted.

# 2.2 Controlling and Configuring the PTZ

#### **Prerequisite**

All PTZ functions are only available to High Speed Network Dome and device connected to an external PTZ.

#### Controlling the PTZ

When browsing real-time videos shot by a dome camera or a camera connected to an external PTZ, you can control the PTZ to view videos shot in different directions.

Click below the **Live Video** page to open the **PTZ Control** page as shown in Figure 2-10, you can click the eight arrow keys to move the PTZ in eight directions. You can also zoom the lens and adjust the focal length.

Figure 2-10 PTZ Control area

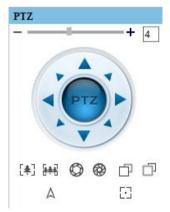

In the PTZ control area, you can perform the following operations:

- Slide the slider left or right beyond the PTZ rotation keys, you can adjust the PTZ rotation speed.
- Click the arrows on the to move the PTZ in four directions.
- Click or to adjust the focal length.
- Click or to adjust the aperture.
- Click or to focus.
- Click A to set due north direction.

• Click : to enable automatic prime function.

#### Configuring the PTZ

If a camera has the PTZ or is connected to a PTZ, you can configure the PTZ in the **PTZ Configure** area, as shown in Figure 2-11.

Figure 2-11 PTZ Configure area

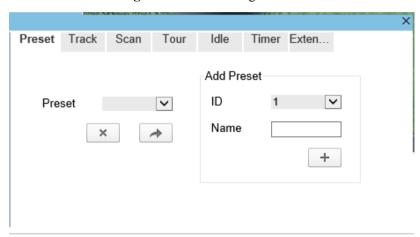

In the PTZ configure area, you can perform the following operations:

- Add, delete, and invoke preset positions.
- Add, delete, and invoke tracks.
- Add, delete, and invoke scans.
- Add, delete, and invoke tours.
- Set the idle.
- Set the timer.
- Set the extension.

Set Light On/Off and Brush function.

Brush is used to clean the lens. Light On/Off is used to control the infrared camera shields on and off.

#### M NOTE

- Brush is available only to a camera with a brush or a camera shield.
- Light On/Off is available only to specific camera shields.

#### 3D Positioning

Click below the Live Video page to configure the 3D positioning function.

The 3D positioning function quickly rotates the PTZ and changes the focal length in specific scenarios. You can also change the focus by drawing rectangle frames.

M NOTE

The default value of 3D Positioning is ON.

#### **Configuring and Invoking Preset Positions**

You can configure preset positions and quickly rotate the camera to a preset position by invoking the preset position.

The procedure is as follows:

#### **Step 1** Configure a preset position.

- 1. Set the preset ID and name.
- 2. Click to finish the preset position setting.

#### **Step 2** Invoke a preset position.

Select a preset position from the **Preset** drop-down list box to invoke the preset position.

----End

#### **Configuring and Invoking Tracks**

You can record a track to allow the camera to repeatedly rotate based on the preset track.

#### **Step 1** Configure a track.

- 1. Set the track ID and name.
- 2. Click to set the starting position of the track.
- 3. Use arrow keys in the **PTZ Control** area to set a required a track.
- 4. Click to finish the track setting.

#### **Step 2** Invoke a track.

Select a track name from the **Track** drop-down list box to invoke the track.

M NOTE

A maximum of six tracks can be configured.

#### **Configuring and Invoking Scans**

You can configure a starting point and end point to allow the camera to repeatedly rotate from the starting point to end point.

#### **Step 1** Configure a scan.

1. Click Scan.

The **Scan Add** page is displayed as shown in Figure 2-12.

Figure 2-12 Scan configuration

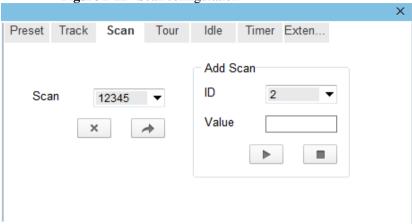

- 2. Set the scan ID and name.
- 3. Click ▶ .
- 4. Use arrow keys in the **PTZ Control** area to set a start point and an end point.
- 5. Click to finish the scan setting.

#### Step 2 Invoke a scan.

Select a scan value from the Scan drop-down list box to invoke the scan.

#### ■ NOTE

A maximum of twelve scans can be configured.

#### **Configuring and Invoking Tours**

You can configure a tour to allow the camera to repeatedly rotate based the tours. Each tour includes presets and wait time should be set.

#### **Step 1** Configure a tour.

1. Click **Tour**.

The **Tour Add** page is displayed as shown in Figure 2-13.

Figure 2-13 Tour configuration

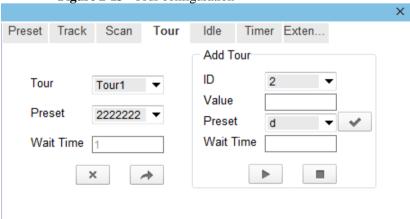

- 2. Set the tour ID and name.
- 3. Select a preset and set the wait time and click ...
- 4. Continue to Select a preset and set the wait time and click ...
- 5. Click to finish the tour setting.

#### Step 2 Invoke a tour.

Select a tour value from the **tour** drop-down list box to invoke the tour.

#### M NOTE

A maximum of twelve tours can be configured.

#### **Configuring Idles**

You can enable idle to allow the camera to run the preset, track, scan and tour automatically after the wait time  $(1s\sim240s)$ .

#### Step 1 Click Idle.

The **Idle Add** page is displayed as shown in Figure 2-14.

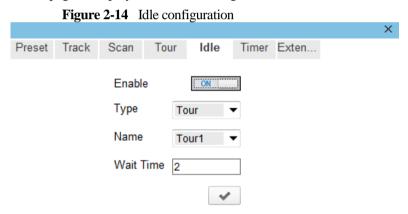

- **Step 2** Enable the Idle button.
- **Step 3** Set the idle Type and name from the drop-down list box.
- **Step 4** Set the wait time $(1s\sim240s)$ .
- **Step 5** Click to finish the idle setting.

#### **Configuring Timer**

You can set the PTZ timer to allow the camera to invoke the preset, track, scan and tour automatically in the setting time and the camera will restore to the operation and location after the end time.

#### Step 1 Click Timer.

The **Set the PTZ Timer** page is displayed and click ......, the **Timer** page is displayed as shown in Figure 2-15.

Figure 2-15 Timer configuration × Timer ☐ Enable Timer Mode Everyday Once Time 0-0-0 Timer Begin Time End Time PTZ Type Name Clear 1 0:30 2 × • 3 ×

Step 2 Enable Timer.

**Step 3** Set the Timer Mode. Timer mode includes Everyday and Once. You should set the time when once mode is selected.

#### Step 4 Set Timers.

Select the begin time, end time, PTZ type and name from the drop-down list box.

M NOTE

A maximum of eight timers can be configured.

**Step 5** Click to finish the timer setting.

# **Configuring Extension**

You can set light On/Off, brush function and reboot action in extension page.

Click Extension, the **Extension** page is displayed as shown in Figure 2-16.

Figure 2-16 Extension

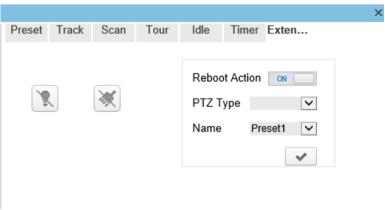

• Light function

Click to enable the light.

Light On/Off is used to control the infrared camera shields on and off.

Brush function

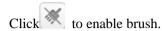

Brush is used to clean the lens.

#### M NOTE

- Brush is available only to a camera with a brush or a camera shield.
- Light On/Off is available only to specific camera shields.
- Reboot action

The camera will perform the selected PTZ type and name when the camera reboots and the reboot action is enable.

- Click the reboot action button to enable reboot action
- Set the PTZ Type and name from the drop-down list box.
- Click to finish the reboot setting.

----End

# 2.3 Sensor Setting

## 2.3.1 Accessing the Sensor Setting Interface

#### Operation procedure:

**Step 1** On the web interface or client interface, move the cursor to the real-time video page and right-click on the page. A shortcut menu is displayed, as shown in Figure 2-17. Table 2-1 describes the sensor setting interface.

Figure 2-17 Sensor Setting interface

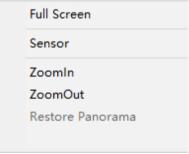

Table 2-1 Sensor parameters description

| Parameter   | Description                                                                                      |  |
|-------------|--------------------------------------------------------------------------------------------------|--|
| Full Screen | It enlarges and displays the image in full screen.                                               |  |
| Sensor      | It is used for configuring the parameter set of front-end images.                                |  |
| Zoom In/Out | It zooms in/out images by electronic means. This function may also be used with the mouse wheel. |  |

**Step 2** Choose **Sensor Configure** and the **Sensor Setting** dialog box appears.

----End

### 2.3.2 Time Segment

#### Operation procedure:

**Step 1** Click **Time Segment** tag on sensor setting interface, the time segment page is displayed, as shown in Figure 2-18.

Figure 2-18 Time Segment page

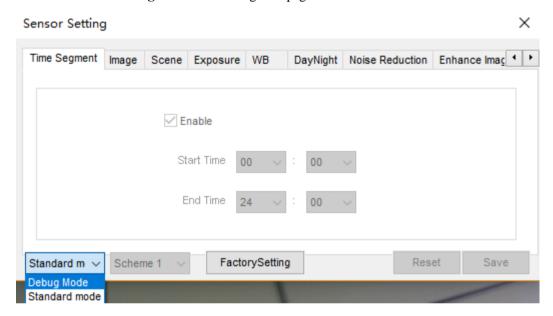

- **Step 2** Choose Debug Model in the lower left corner to activate the sensor setting page.
- **Step 3** Set the start time and end time.
- **Step 4** Click save to save the setting.

#### 2.3.3 Image Setting

Figure 2-19 shows the image setting interface.

× Sensor Setting Time Segment Image DayNight Noise Reduction Enhance Imag 1 Scene Exposure WB = 50 Brightness Saturation 0 100 100 50 = 50 Sharpness Contrast 0 100 0 100 FactorySetting Reset Save Debug Mod∈ ∨ Scheme 1

Figure 2-19 Image setting interface

Table 2-2 describes the image setting parameters.

Table 2-2 Image setting parameters description

| Parameter  | Description                                                                                                    | Configuration<br>Method                              |
|------------|----------------------------------------------------------------------------------------------------|------------------------------------------------------|
| Brightness | It indicates the total brightness of an image. As the value increases, the image becomes brighter.                               | [Setting method] Drag the slider. [Default value] 50 |
| Saturation | It indicates the color saturation of an image. As the value increases, the image becomes more colorful.                          | [Setting method] Drag the slider. [Default value] 50 |
| Sharpness  | It indicates the definition of an image. As the value increases, the image becomes more definitional.                            | [Setting method] Drag the slider. [Default value] 50 |
| Contrast   | It indicates the contrast between the bright part and the dark part of an image. As the value increases, the contrast increases. | [Setting method] Drag the slider. [Default value] 50 |

#### 2.3.4 Scene Mode

Figure 2-20 & Figure 2-21 shows the scene mode interface.

Figure 2-20 Scene mode interface for IP camera

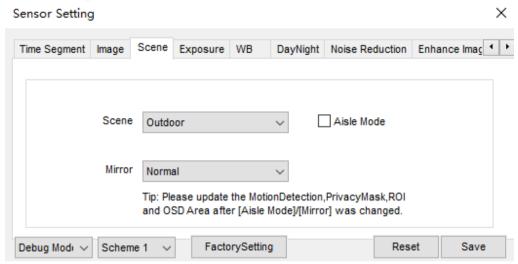

Figure 2-21 Scene mode interface for high speed dome

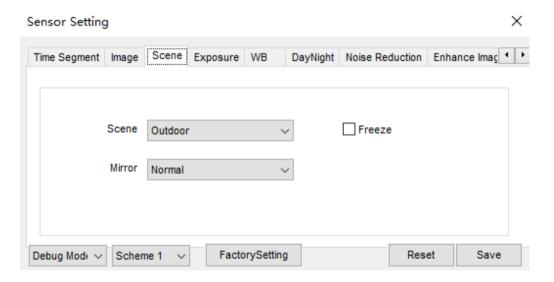

Table 2-3 describes the FFC mode parameters.

Table 2-3 FFC mode parameters description

| Parameter | Description                                                                                                    | Configuration<br>Method                                                       |
|-----------|----------------------------------------------------------------------------------------------------|-------------------------------------------------------------------------------|
| Scene     | It indicates the working mode of a camera  • Outdoor: It applies to outdoor scenarios.  • Indoor: It applies to indoor scenarios. | [Configuration method] Select from the drop-down list [Default value] Outdoor |

| Parameter          | Description                                                                                                    | Configuration<br>Method                                                          |
|--------------------|----------------------------------------------------------------------------------------------------|----------------------------------------------------------------------------------|
| Mirror  Aisle Mode | <ul> <li>It is used to select the pixel location of an image.</li> <li>Normal: The image does not flip.</li> <li>Horizontal: The image flips to the left and right.</li> <li>Vertical: The image flips up and down.</li> <li>Horizontal and vertical: The image rotates at 180 degrees.</li> </ul> The image rotates 90 degrees clockwise when aisle | [Setting method] Select a value from the drop- down list. [Default value] Normal |
| Alsic Mode         | mode is enabled.                                                                                                    | Tick the Freeze status.  [Default value]  Disable                                |
| Freeze             | It can be set to <b>on</b> or <b>off</b> . It is used to enable or disable the image freezing function of a camera.                                                                                                    | [Setting method] Tick the Freeze status. [Default value] Disable                 |

# 2.3.5 Exposure

Figure 2-22 and Figure 2-23 shows the Exposure interface.

Figure 2-22 Exposure interface for IP camera

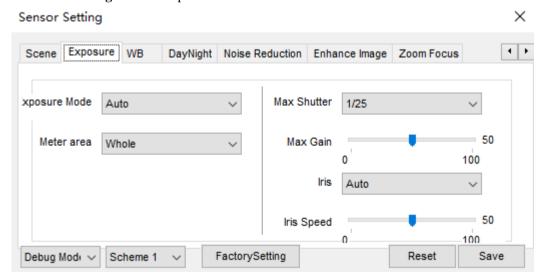

Sensor Setting × Time Segment Image Scene Exposure WB DayNight Noise Reduction Enhance Imag 1 > xposure Mode Max Shutter 1/25 ~ = 50 Max Gain 100 F1.6 Iris FactorySetting Reset Save Debug Mod∈ ∨ Scheme 1

Figure 2-23 Exposure interface for high speed dome

Table 2-4 describes Exposure parameters.

 Table 2-4 Exposure parameters description

| Parameter     | Meaning                                                                                                    | Configuration<br>Method                                                        |
|---------------|----------------------------------------------------------------------------------------------------|--------------------------------------------------------------------------------|
| Exposure Mode | <ul> <li>Auto: The system performs auto exposure based on the monitoring environment.</li> <li>Manual: You can adjust the brightness of an image by setting the following three items: Shutter Setting, Iris Setting and Gain Setting.</li> <li>Shutter Priority: You can set Shutter Setting to fixed values. The iris and gain are automatically adjusted by the system.</li> <li>Iris Priority (for high speed dome): You can set Iris Setting to fixed values. The shutter and gain are automatically adjusted by the system.</li> </ul> | [Setting method] Select a value from the drop-down list. [Default value] Auto  |
| Meter area    | <ul> <li>Whole: During metering, all areas of an image have an equal weight, that is, all areas are involved in the metering.</li> <li>Center pot: During metering, the central pot of an image has the highest weight.</li> <li>Center Area: During metering, the middle area (1/2 of the total area) of an image has the highest weight, and other areas have the lowest weight.</li> </ul>                                                                                                    | [Setting method] Select a value from the drop-down list. [Default value] Whole |

| Parameter                  | Meaning                                                                                                    | Configuration<br>Method                                                       |
|----------------------------|----------------------------------------------------------------------------------------------------|-------------------------------------------------------------------------------|
| Max Shutter                | The device automatically adjusts the shutter time based on the ambient brightness. The shutter time is less than or equal to the value of this parameter.                                                                                                    | [Setting method] Select a value from the drop-down list. [Default value] 1/25 |
| Max Gain                   | The device automatically adjusts the gain based on the external light. The gain is less than or equal to the value of this parameter.                                                                                                    | [Setting method] Drag the slider. [Default value] 50                          |
| Iris (for high speed dome) | It is valid in manual mode and iris priority mode. You can adjust the brightness of an image by setting the iris. As the value increases, the brightness increases (when the shutter and gain remain the same). However, the camera movement automatically adjusts the shutter and gain in this mode. Therefore, the brightness of an image may not increase when you increase the iris. | [Setting method] Select a value from the drop-down list. [Default value] F1.6 |
| Iris (for IP camera)       | It is used to control the light admitted to the lens.  The auto iris can be set to either of the following states:  • Auto  The iris is automatically adjusted to control the light admitted to the lens.  • Open fully  The iris is fully open.                                                                                                    | [Setting method] Select a value from the drop-down list. [Default value] Auto |
| Iris Speed                 | It indicates the auto adjustment speed of the iris. As the value increases, the speed increases. Excessive speed may cause instability.  NOTE  This parameter is valid when the auto iris is enabled.                                                                                                    | [Setting method] Drag the slider. [Default value] 50                          |

# 2.3.6 WB Setting

Figure 2-24 shows the **WB Setting** interface.

Figure 2-24 WB Setting interface

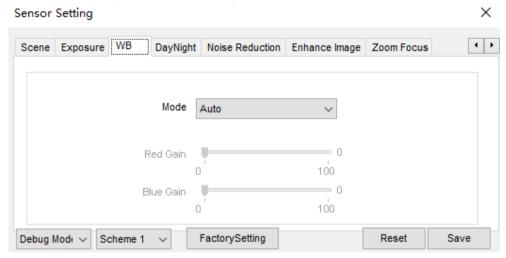

Table 2-5 describes **WB Setting** parameters.

Table 2-5 WB Setting parameters description

| Parameter | Meaning                                                                                                    | Configuration Method                                                          |
|-----------|----------------------------------------------------------------------------------------------------|-------------------------------------------------------------------------------|
| Mode      | It is adjusted based on application scenarios to improve the fidelity of the image color.  The WB modes include:  • Auto: In automatic white balance (WB) mode, the system automatically performs white balance based on the monitoring environment.  • Tungsten  • Fluorescent  • Daylight  • Shadow  • Manual: In manual WB mode, you can manually select a WB mode based on the monitoring environment. | [Setting method] Select a value from the drop-down list. [Default value] Auto |
| Red Gain  | It indicates the gain applied to red channels. As the value increases, the color temperature becomes lower.  NOTE  This parameter is valid when Manual Mode is set to Customized.                                                                                                    | [Setting method] Drag the slider. [Default value] 0                           |

| Parameter | Meaning                                                                                                    | <b>Configuration Method</b>                         |
|-----------|----------------------------------------------------------------------------------------------------|-----------------------------------------------------|
| Blue Gain | It indicates the gain applied to blue channels. As the value increases, the color temperature becomes higher.  INOTE  This parameter is valid when Manual Mode is set to Customized. | [Setting method] Drag the slider. [Default value] 0 |

# 2.3.7 Daynight

The day night mode settings vary based on device models. For details, see the following sections.

Figure 2-25 to Figure 2-28 shows the **DayNight Mode** interface.

Sensor Setting × DayNight Scene Exposure WB Noise Reduction Enhance Image Zoom Focus D/N Setting Auto **~** IR LED Auto TRANSI.(D->N) 100 = 30 TRANSI.(N->D) 100 Delay(s) 5 180 0 Debug Mod∈ ∨ Scheme 1 FactorySetting Reset Save

Figure 2-25 DayNight Mode (1) interface

Figure 2-26 DayNight Mode (2) interface

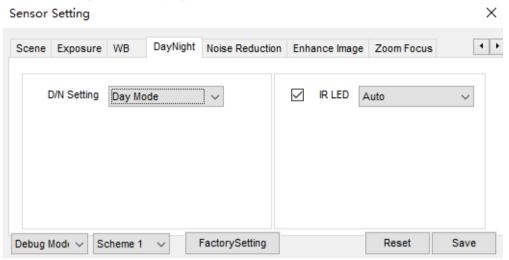

Figure 2-27 DayNight Mode (3) interface

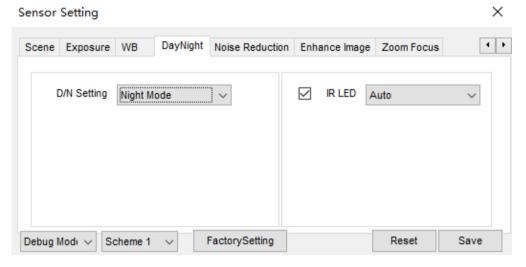

FactorySetting

Reset

Save

Figure 2-28 DayNight Mode (4) interface

Table 2-6 describes **DayNight Mode** parameters.

Scheme 1

Debug Mod∈ ∨

Table 2-6 DNR parameters description

| Parameter           | Meaning                                                                                                    | Configuration Method                                     |
|---------------------|----------------------------------------------------------------------------------------------------|----------------------------------------------------------|
| D/N Setting<br>Mode | It can be set to <b>Auto</b> , <b>Day</b> , <b>Night</b> or <b>Timing</b> .  • Auto mode                                                                                                    | [Setting method] Select a value from the drop-down list. |
|                     | The image color and filter status are automatically switched based on the ambient brightness. The filter prevents infrared light from entering the sensor in the day state and allows all types of light to enter the sensor in the night state. | [Default value] Auto                                     |
|                     | <ul> <li>Day mode         The image is colored, and the filter is in the day state, preventing infrared light from entering the sensor.     </li> <li>Night mode</li> </ul>                                                                      |                                                          |
|                     | The image is black and white, and the filter is in the night state, allowing infrared light to enter the sensor.  Timing Set day to night time and night to day time to switch the daynight mode.                                                |                                                          |

| Parameter         | Meaning                                                                                                    | Configuration Method                                                         |  |
|-------------------|----------------------------------------------------------------------------------------------------|------------------------------------------------------------------------------|--|
| TRANSI.(D->N)(dB) | It determines the day-to-night switching in auto mode. When the system gain is greater than the value of this parameter, the system enters the night mode.  NOTE  This parameter is valid in auto mode. The value of TRANSI.(D->N) must be greater than the value of TRANSI.(N->D).                                                                                                    | [Setting method] Drag the slider. [Default value] 70                         |  |
| TRANSI.(N->D)(dB) | It determines the night-to-day switching in auto mode. When the system gain is smaller than the value of this parameter, the system enters the day mode.  NOTE  This parameter is valid in auto mode. The value of TRANSI.(D->N) must be greater than the value of TRANSI.(N->D).                                                                                                    | [Setting method] Drag the slider. [Default value] 30                         |  |
| Delay(s)          | The delay time of day to night or night to day.  NOTE  This parameter is valid in auto mode.                                                                                                    | [Setting method] Drag the slider. [Default value] 0                          |  |
| IR LED            | <ul> <li>Auto: The infrared lamp is enabled or disabled based on the external environment identified by the light dependent resistor (LDR).</li> <li>ON: The system enters the night mode forcibly.</li> <li>OFF: The infrared lamp is disabled. The filter and image color are switched based on the external environment identified by the LDR.</li> <li>NOTE</li> <li>This parameter is valid in auto mode.</li> </ul> | [Setting method] Select a value from the dropdown list. [Default value] Auto |  |

| Parameter | Meaning                                                                 | Configuration Method                    |  |
|-----------|-------------------------------------------------------------------------|-----------------------------------------|--|
|           | Strength of IR LED, as the value increases, the image becomes brighter. | [Setting method]                        |  |
| Strength  |                                                                         | Drag the slider.                        |  |
| Strength  |                                                                         | [Default value]                         |  |
|           |                                                                         | 50                                      |  |
| DTN Time  | Time of day to night.                                                   | [Setting method]                        |  |
|           |                                                                         | Select a value from the drop-down list. |  |
|           |                                                                         | [Default value]                         |  |
|           |                                                                         | 18:00                                   |  |
| NTD Time  | Time of night to day.                                                   | [Setting method]                        |  |
|           |                                                                         | Select a value from the drop-down list. |  |
|           |                                                                         | [Default value]                         |  |
|           |                                                                         | 6:00                                    |  |

#### 2.3.8 Noise Reduction

Figure 2-29 shows the Noise Reduction interface.

Figure 2-29 Noise Reduction interface

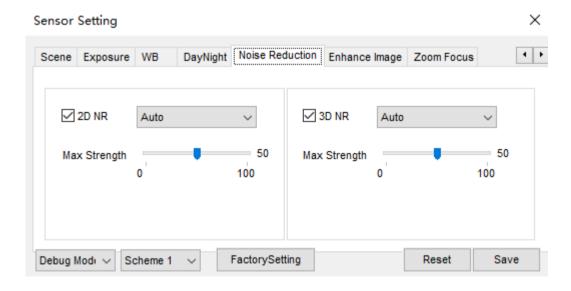

Table 2-7 describes DNR parameters.

Table 2-7 DNR parameters description

| Parameter    | Meaning                                                                                                    | Configuration Method                                                       |  |
|--------------|----------------------------------------------------------------------------------------------------|----------------------------------------------------------------------------|--|
| 2D NR        | Reduce noise of image.                                                                                                    | [Configuration method] Select from the drop-down list [Default value] Auto |  |
| 3D NR        | Reduce noise of image.                                                                                                    | [Configuration method] Select from the drop-down list [Default value] Auto |  |
| Max Strength | It is valid in auto noise filter mode. When the parameter value is <b>0</b> , the noise filter is disabled. When the parameter value is greater than <b>0</b> , the noise filter is enabled, and the system automatically adjusts the noise filter level based on the ambient brightness without exceeding the value of this parameter. | [Setting method] Drag the slider. [Default value] 50                       |  |

# 2.3.9 Enhance Image

Figure 2-30 shows the enhance image interface and Table 2-8 shows the enhance image parameter.

× Sensor Setting DayNight Noise Reduction Enhance Image Scene Exposure WB Zoom Focus = 50 WDR ✓ DeFog 100 100 **=** 50 HLC ✓ Anti-shake 100 BLC Debug Mod∈ ∨ Scheme 1 FactorySetting Reset Save

Figure 2-30 Enhance image interface

Table 2-8 Enhance image parameters description

| Parameter  | Meaning Configuration                                                                                                    |                                                                              |  |
|------------|----------------------------------------------------------------------------------------------------|------------------------------------------------------------------------------|--|
|            |                                                                                                    | Method                                                                       |  |
| WDR        | It is used to display the foreground and background at the same time in the environment with a large brightness difference. When the brightness difference is larger, you can increase the WDR level to obtain better image effect.                                | [Setting method] Tick the WDR mode and drag the slider. [Default value] 50   |  |
| HLC        | It provides a clearer view of an image in the highlight environment. When HLC is enabled, the total brightness of an image is reduced, allowing you to view objects in front of the highlight.                                                                     | [Setting method] Tick the HLC mode and drag the slider. [Default value] 50   |  |
| BLC        | It provides a clearer view of an image in the backlight environment. When BLC is enabled, the total brightness of an image increases, allowing you to view objects in front of the backlight. Meanwhile, the objects behind the backlight are exposed excessively. | [Setting method] Tick the BLC mode.                                          |  |
| DeFog      | It provides a clearer view of an image in the fogged environment when Defog is enabled.  As the value increases, the image becomes clearer.                                                                                                    | [Setting method] Tick the Defog mode and drag the slider. [Default value] 50 |  |
| Anti-shake | The shakes and visual angle of image will reduce when the camera shakes slightly and the anti-shake is enable.                                                                                                    | [Setting method] Tick the Antishake mode.                                    |  |

# 2.3.10 Zoom Focus

Figure 2-31 and Figure 2-32 shows the zoom focus interface and Table 2-8 shows the zoom focus parameter.

Web Operation Guide Browsing Videos

Figure 2-31 Zoom focus interface for IP camera

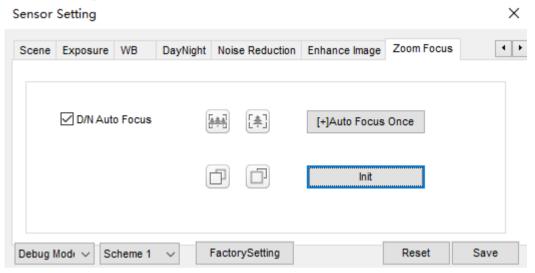

Figure 2-32 Zoom focus interface for high speed dome

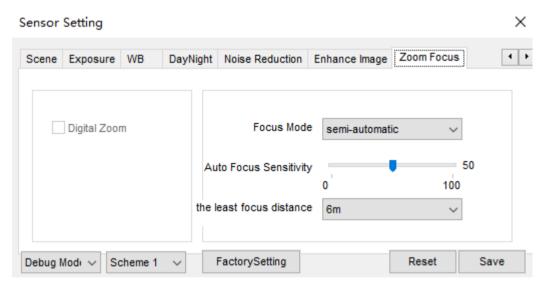

Table 2-9 Zoom focus parameters description

| Parameter       | Meaning                                                             | Configuration<br>Method               |
|-----------------|---------------------------------------------------------------------|---------------------------------------|
| D/N Auto Focus  | It is used to trigger auto focus when day to night or night to day. | [Setting method] Tick the Auto focus. |
| Auto Focus Once | It is used to trigger auto focus.                                   | [Setting method] Click the button.    |
| Init            | The lens of camera returns to the initial position.                 | [Setting method] Click the button.    |

Web Operation Guide Browsing Videos

| Parameter                 | Meaning                                                                                                    | Configuration<br>Method                                                              |
|---------------------------|----------------------------------------------------------------------------------------------------|--------------------------------------------------------------------------------------|
| Digital                   | This function enables digital zoom after an image is zoomed in by 20 times in optical mode.                                                                                                    | [Setting method] Tick the Digital.                                                   |
| Focus Mode                | It can be set to the auto, manual or semi-automatic mode.  Auto focus mode: The system automatically triggers focus based on application scenarios.  Manual focus mode: You can trigger focus by using the buttons on the client.  Semi-automatic focus mode: The system only automatically trigger focus once when the PTZ move or zoom in a scene.               | [Configuration method] Select from the drop-down list [Default value] Semi-automatic |
| Auto Focus<br>Sensitivity | It indicates the sensitivity of auto focus. When the sensitivity is high, the camera movement is more likely to focus again at slight changes of an image.                                                                                                    | [Setting method] Drag the slider. [Default value] 50                                 |
| The least focus distance  | It indicates the minimum focus distance. A camera does not focus when the distance is smaller than this value. For example, if the minimum focus distance is set to 1.5 m, a camera focuses only on objects more than 1.5 m away, and the changes of objects less than 1.5 m away do not affect the focusing.  NOTE  This parameter applies only to visible light. | [Configuration method] Select from the drop-down list [Default value] 6m             |

----End

# 3 Configuring the Device

# 3.1 Configuring the Device Information

#### Description

The device information includes:

- Device ID, name, type, model, and MAC address.
- Hardware and software versions.
- Number of video channels, number of alarm input channels, number of alarm output channels, and number of serial ports.

- You can modify the device name. All other parameters can only be viewed.
- When the device is upgraded, the device information is updated automatically.

#### **Procedure**

Step 1 Click Configuration > Device Info.

The **Device Info** page is displayed, as shown in Figure 3-1.

Figure 3-1 Device Info page

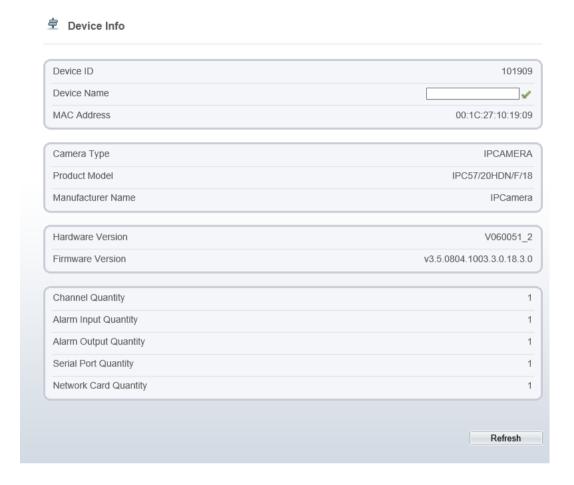

**Step 2** View the device information, set the device name according to Table 3-1.

Table 3-1 Device parameters

| Parameter     | Description                                                                                                    | Setting                                            |
|---------------|----------------------------------------------------------------------------------------------------|----------------------------------------------------|
| Device ID     | Unique device identifier used by the platform to distinguish the devices.                                                         | [Setting method] The parameter cannot be modified. |
| Device Name   | Name of the device.  NOTE  The device name cannot exceed 32 bytes or 10 simplified characters; otherwise, the modification fails. | [Setting method] Enter a value manually.           |
| MAC Address   | N/A                                                                                                    | [Setting method]                                   |
| Camera Type   |                                                                                                    | These parameters cannot be modified.               |
| Product Model |                                                                                                    |                                                    |

| Parameter                | Description | Setting |
|--------------------------|-------------|---------|
| Manufacturer<br>Name     |             |         |
| Hardware<br>Version      |             |         |
| Firmware<br>Version      |             |         |
| Video<br>Channel(s)      |             |         |
| Channel<br>Quantity      |             |         |
| Alarm Input<br>Quantity  |             |         |
| Alarm Output<br>Quantity |             |         |
| Serial Port<br>Quantity  |             |         |
| Network card<br>Quantity |             |         |

### Step 3 Click .

- If the message "Apply success!" is displayed, click **OK**. The system saves the settings.
- If the message "Apply failed!" is displayed, you must apply for the Parameter Configure permission from an administrator. For details, see 10.1 Configuring a User.

----End

# 3.2 Setting Video and Audio Stream Parameters

#### **Procedure**

**Step 1** Click **Configuration > Stream > Base Stream**.

The **Stream Configuration** page is displayed, as shown in Figure 3-2.

Figure 3-2 Stream Configuration page

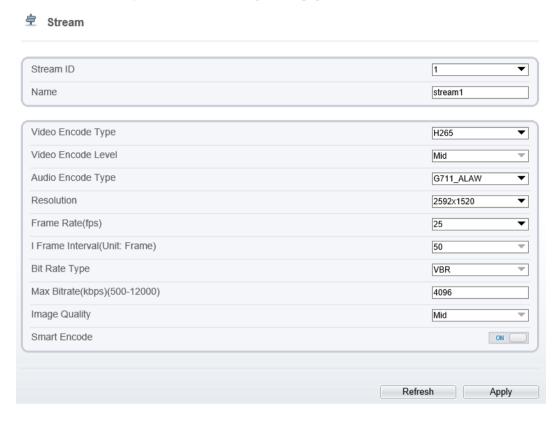

**Step 2** Set the parameters according to Table 3-2.

Table 3-2 Stream configuration parameters

| Parameter | Description                                                                                                    | Setting                                                                                            |
|-----------|----------------------------------------------------------------------------------------------------|----------------------------------------------------------------------------------------------------|
| Stream ID | <ul> <li>The device supports two streams.</li> <li>Streams 1 and 2 use the H.264 codec.</li> <li>The maximum resolution can be set for streams 1.</li> <li>Only a low resolution can be set for stream 2.</li> </ul> | [Setting method] Select a value from the drop- down list box.                                      |
| Name      | Stream name.  NOTE  The stream name is combined with Chinese character, number, character and underline.                                                                                                    | [Setting method] Enter a value manually. The value cannot exceed 32 bytes. [Default value] stream1 |

| Parameter            | Description                                                                                                    | Setting                                                                                                    |
|----------------------|----------------------------------------------------------------------------------------------------|----------------------------------------------------------------------------------------------------|
| Video Encode<br>Type | The video codec determines the image quality and network bandwidth required by a video. Currently, the following codec standards are supported:  • MJPEG  MJPEG is a standard intra-frame compression codec. The compressed image quality is good. No mosaic is displayed on motion images. MJPEG does not support proportional compression and requires large storage space. Recording and network transmission occupy large hard disk space and bandwidth. MJPEG is not applicable to continuous recording for a long period of time or network transmission of videos. It can be used to send alarm images.  • H.264  H.264 consists of H.264 Base Profile, H.264 Main Profile, and H.264 High profile. The performance of H.264 High Profile is higher than that of H.264 Main Profile is higher than that of H.264 Base Profile. If a hardware decoding device is used, select the appropriate codec based on the decoding performance of the device.  H.264 High Profile has the highest requirements on the hardware performance, and H.264 Base Profile has the lowest requirements on the hardware performance.  • H.265  H.265 is the new video encoding standard ,it's the improvement standard from H.264. H.265 improves the streams, encoding quality and algorithm complexity to make configuration as optimization. | [Setting method] Select a value from the drop- down list box. [Default value] H.264 High Profile NOTE The H.264 High Profile codec means high requirements on the hardware. If the hard decoding capability is low, use H.264 Main Profile or H.264 Base Profile. |
| Audio Encode<br>Type | <ul> <li>The following audio codec standards are supported:</li> <li>G711_ULAW: mainly used in North America and Japan.</li> <li>G711_ALAW: mainly used in Europe and other areas.</li> <li>RAW_PCM: codec of the original audio data. This codec is often used for platform data.</li> </ul>                                                                                                    | [Setting method] Select a value from the drop- down list box.                                                                                                    |
| Resolution           | A higher resolution means better image quality.  NOTE  IP cameras support the different resolutions based on the model.                                                                                                    | [Setting method] Select a value from the drop- down list box.                                                                                                    |

| Description                                                                                                    | Setting                                                                                                    |
|----------------------------------------------------------------------------------------------------|----------------------------------------------------------------------------------------------------|
| The frame rate is used to measure displayed frames. A higher frame rate means smoother videos. A video whose frame rate is higher than 22.5 f/s is considered as smooth by human eyes.                                     | [Setting method] Select a value from the drop- down list                                                                                                    |
| Frame rates for different frequencies are as follows:  • 50 Hz: 1–25 f/s                                                                                                    |                                                                                                    |
| • 60 Hz: 1–30 f/s                                                                                                    |                                                                                                    |
| NOTE The frequency is set on the <b>Device Configuration</b> > <b>Camera</b> page. The biggest MJPEG coding format frame rate is 12 frames per second.                                                                     |                                                                                                    |
| I frames do not require other frames to decode.  A smaller I frame interval means better video quality but higher bandwidth.                                                                                               | [Setting method] Select a value from the drop- down list                                                                                                    |
| The bit rate is the number of bits transmitted per unit of time.                                                                                                    | [Setting method] Select a value                                                                                                    |
| <ul><li>Constant bit rate (CBR)</li></ul>                                                                                                    | from the drop-<br>down list box.                                                                                                    |
| The compression speed is fast; however, improper bit rate may cause vague motion images.                                                                                                    |                                                                                                    |
| Variable bit rate (VBR)                                                                                                    |                                                                                                    |
| The bit rate changes according to the image complexity. The encoding efficiency is high and the definition of motion images can be ensured.                                                                                |                                                                                                    |
| Indicates the maximal value of the bit rate.                                                                                                    | [Setting method] Enter a value manually.                                                                                                    |
| The video quality the camera output.                                                                                                    | [Setting method] Select a value from the drop- down list box.                                                                                                    |
| <ul> <li>Smart Encode.</li> <li>Smart encode includes H.264 &amp; H.265.</li> <li>The storage space will be reduced fifty percent when smart encode is enable.</li> <li>Only main stream supports smart encode.</li> </ul> | [Setting method] Click the button on to enable Smart Encode.                                                                                                    |
|                                                                                                    | The frame rate is used to measure displayed frames. A higher frame rate means smoother videos. A video whose frame rate is higher than 22.5 f/s is considered as smooth by human eyes.  Frame rates for different frequencies are as follows:  • 50 Hz: 1–25 f/s  • 60 Hz: 1–30 f/s  NOTE  The frequency is set on the Device Configuration > Camera page. The biggest MJPEG coding format frame rate is 12 frames per second.  I frames do not require other frames to decode.  A smaller I frame interval means better video quality but higher bandwidth.  The bit rate is the number of bits transmitted per unit of time.  The following bit rate types are supported:  • Constant bit rate (CBR)  The compression speed is fast; however, improper bit rate may cause vague motion images.  • Variable bit rate (VBR)  The bit rate changes according to the image complexity. The encoding efficiency is high and the definition of motion images can be ensured.  Indicates the maximal value of the bit rate.  Smart Encode.  • Smart encode includes H.264 & H.265.  • The storage space will be reduced fifty percent |

#### Step 3 Click Apply.

- If the message "Apply success!" is displayed, and the system saves the settings.
- If the message "Apply failed!" is displayed, you must apply for the Parameter Configure permission from an administrator. For details, see 10.1 Configuring a User.

• If a message indicating that the bit rate invalid is displayed, enter a new bit rate value.

#### ----End

# 3.3 Setting SVC Stream Parameters

#### **Procedure**

**Step 1** Click **Configuration > Stream > SVC Stream**.

The SVC Stream page is displayed, as shown in Figure 3-3.

Figure 3-3 SVC Stream Configuration page

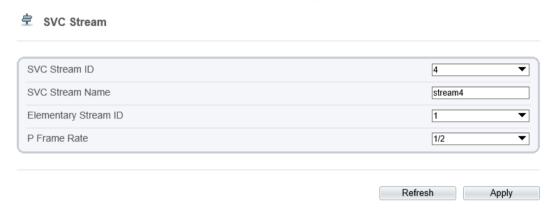

**Step 2** Set the parameters according to Table 3-3.

**Table 3-3** Stream configuration parameters

| Parameter               | Description                                                                                              | Setting                                                                                            |
|-------------------------|----------------------------------------------------------------------------------------------------|----------------------------------------------------------------------------------------------------|
| SVC Stream ID           | The ID of the SVC stream.                                                                                | [Setting method] Select a value from the drop- down list box. [Default value] 4                    |
| SVC Stream<br>Name      | Stream name.  NOTE  The stream name is combined with Chinese character, number, character and underline. | [Setting method] Enter a value manually. The value cannot exceed 32 bytes. [Default value] Stream4 |
| Elementary<br>Stream ID | ID of the elementary stream.                                                                             | [Setting method] Select a value from the drop- down list box.                                      |

| Parameter    | Description                                           | Setting                                                       |
|--------------|-------------------------------------------------------|---------------------------------------------------------------|
| P Frame Rate | The P frame rate of SVC stream and elementary stream. | [Setting method] Select a value from the drop- down list box. |

#### Step 3 Click Apply.

- If the message "Apply success!" is displayed, and the system saves the settings.
- If the message "Apply failed!" is displayed, you must apply for the Parameter Configure permission from an administrator. For details, see 10.1 Configuring a User.

----End

# 3.4 Setting ROI Parameter

#### **Procedure**

Step 1 Click Configuration > Stream > ROI.

The **ROI** page is displayed, as shown in Figure 3-4.

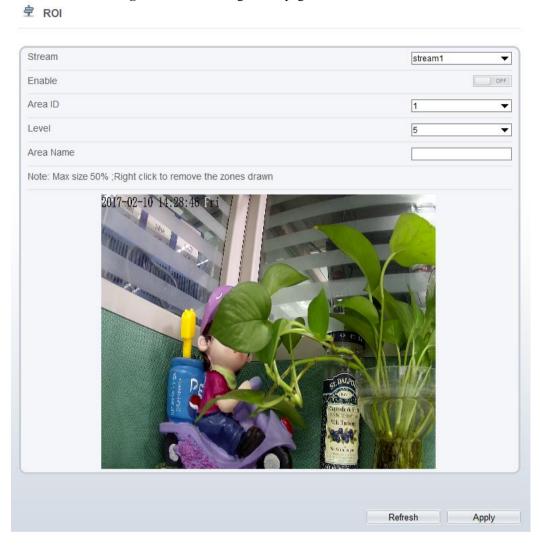

Figure 3-4 ROI Configuration page

**Step 2** Set the parameters according to Table 3-4.

**Table 3-4** ROI configuration parameters

| Parameter | Description    | Setting                                                                               |
|-----------|----------------|---------------------------------------------------------------------------------------|
| Stream    | Stream ID.     | [Setting method] Select a value from the drop- down list box. [Default value] Stream1 |
| Enable    | Enable the ROI | [Setting method] Click the button. [Default value] OFF                                |

| Parameter | Description                                                                                                   | Setting                                                                         |
|-----------|----------------------------------------------------------------------------------------------------|---------------------------------------------------------------------------------|
| Area ID   | ROI area ID                                                                                                   | [Setting method]                                                                |
|           |                                                                                                    | Select a value from the dropdown list box.                                      |
|           |                                                                                                    | [Default value]                                                                 |
|           |                                                                                                    | 1                                                                               |
| Level     | Visual effect of ROI. The higher the grade is, the more clearly areas inside and the vaguer areas outside are | [Setting method] Select a value from the drop- down list box. [Default value] 5 |
| Area Name | The marked name used for areas.                                                                               | [Setting method] Enter a value manually. The value cannot exceed 32 bytes.      |

#### Step 3 Click Apply.

The message "Apply success!" is displayed, and the system saves the settings.

----End

# 3.5 Setting Local Network Parameters

#### Description

Local network parameters include:

- IP protocol
- IP address
- Subnet mask
- Default gateway
- Dynamic Host Configuration Protocol (DHCP)
- Preferred Domain Name System (DNS) server
- Alternate DNS server
- MTU

#### **Procedure**

#### **Step 1** Choose **Device Configuration > Local Network**.

The **Local Network** page is displayed, as shown in Figure 3-5.

Figure 3-5 Local Network page

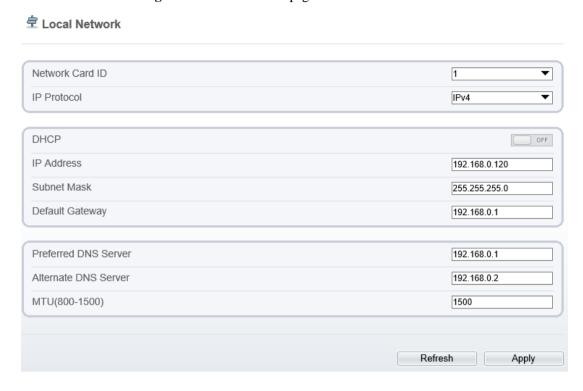

**Step 2** Set the parameters according to Table 3-5.

 Table 3-5
 Local network parameters

| Parameter                       | Description                                                           | Setting                                                                                                    |
|---------------------------------|-----------------------------------------------------------------------|----------------------------------------------------------------------------------------------------|
| IP Protocol                     | IPv4 is the IP protocol that uses an address length of 32 bits.       | [Setting method] Select a value from the drop-down list box. [Default value] IPv4                                                                                                    |
| Obtain IP address automatically | The device automatically obtains the IP address from the DHCP server. | [Setting method] Click the button on to enable obtain IP address automatically.  NOTE To query the current IP address of the device, you must query it on the platform based on the device name. |
| DHCP IP                         | IP address that the DHCP server assigned to the device.               | N/A                                                                                                    |

| Parameter               | Description                                                                                                    | Setting                                                                                                    |
|-------------------------|----------------------------------------------------------------------------------------------------|----------------------------------------------------------------------------------------------------|
| IP Address              | Device IP address that can be set as required.                                                                                           | [Setting method] Enter a value manually. [Default value] 192.168.0.120                                                                                 |
| Subnet Mask             | Subnet mask of the network adapter.                                                                                                    | [Setting method] Enter a value manually. [Default value] 255.255.255.0                                                                                 |
| Default Gateway         | This parameter must be set if the client accesses the device through a gateway.                                                          | [Setting method] Enter a value manually. [Default value] 192.168.0.1                                                                                   |
| Preferred DNS<br>Server | IP address of a DNS server.                                                                                                    | [Setting method] Enter a value manually. [Default value] 192.168.0.1                                                                                   |
| Alternate DNS<br>Server | IP address of a domain server.  If the preferred DNS server is faulty, the device uses the alternate DNS server to resolve domain names. | [Setting method] Enter a value manually. [Default value] 192.168.0.2                                                                                   |
| MTU                     | Set the maximum value of network transmission data packets.                                                                              | [Setting method] Enter a value manually. NOTE The MTU value is range from 800 to 1500, the default value is 1500, Please do not change it arbitrarily. |

#### Step 3 Click Apply.

- If the message "Apply success!" is displayed, and the system saves the settings. The message "Set network parameter success, Please login system again" is displayed. Use the new IP address to log in to the web management system.
- If the message "Invalid IP Address", "Invalid Subnet Mask", "Invalid default gateway", "Invalid primary DNS", or "Invalid space DNS" is displayed, set the parameters correctly.

#### ----End

# 3.6 Configuring Device Ports

#### Description

You must configure the HTTP port, control port, Real Time Streaming Protocol (RTSP) port and RTMP port for device route mapping in a LAN.

#### **Procedure**

#### **Step 1** Choose **Configuration** > **Device** > **Device** Port.

The **Device Port** page is displayed, as shown in Figure 3-6.

Figure 3-6 Device Port page

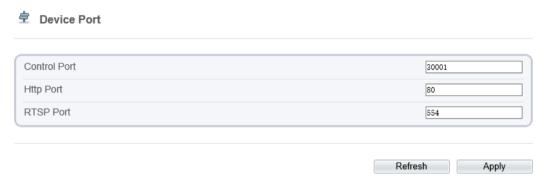

**Step 2** Set the parameters according to Table 3-6.

Table 3-6 Device port parameters

| Parameter    | Description                                                       | Setting                                                        |
|--------------|-------------------------------------------------------------------|----------------------------------------------------------------|
| Control Port | Port used for audio and video transfer and signaling interaction. | [Setting method] Enter a value manually. [Default value] 30001 |
| HTTP Port    | Port used in web access.                                          | [Setting method] Enter a value manually. [Default value]       |
| RTSP Port    | RTSP protocol port.                                               | [Setting method] Enter a value manually. [Default value] 554   |

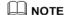

It's not recommended to modify the control port, for details about the value ranges of the control port, HTTP port and RTSP port, see the communication matrix.

#### Step 3 Click Apply.

- If the message "Apply success!" is displayed, and the system saves the settings.
- If the message "Invalid Control Port, Please input an integer between 1025 and 65535" is displayed, enter correct port numbers.

#### ----End

# 3.7 Configuring the Date and Time

#### Description

On the **Date and Time** page, you can modify the date and time. Parameters that can be set include:

- Time zone and daylight saving time (DST)
- Date and time
- Network Time Protocol (NTP) server

#### **Procedure**

#### **Step 1** Choose **Configuration** > **Device** > **Date and Time**.

The **Date and Time** page is displayed, as shown in Figure 3-7. Table 3-7describes the parameters.

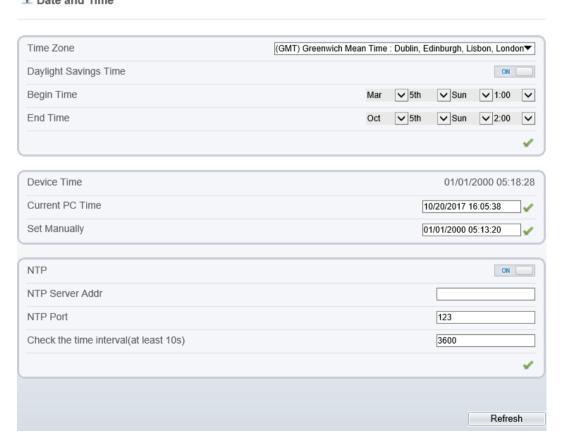

**Table 3-7** Date and Time parameters

| Parameter               | Description                                                                                                    | Setting                                                                                                    |
|-------------------------|----------------------------------------------------------------------------------------------------|----------------------------------------------------------------------------------------------------|
| Time Zone               | N/A                                                                                                    | [Setting method] Select a value from the dropdown list box. [Default value] Greenwich mean time                 |
| Daylight<br>Saving Time | When the DST start time arrives, the device time automatically goes forward one hour. When the DST end time arrives, the device time automatically goes backward one hour.  NOTE  DST is the practice of advancing clocks so that evenings have more daylight and mornings have less. Currently, about 110 countries in the world use DST. Different countries have different DST provisions. Since March 27, 2011, Russia has started to use permanent DST. | [Setting method] Click the button on to enable Daylight Saving Time.                                            |
| Device Time             | Device display time.                                                                                                    | <ul><li>[Setting method]</li><li>Synchronize the time from the PC.</li><li>Enter a value manually.</li></ul>    |
| Current PC<br>Time      | Time on the current PC.                                                                                                    | N/A                                                                                                    |
| Set Manually            | Enables you to manually set the device time.                                                                                                    | [Setting method] Click <b>Set Manually</b> and set the date and time in the format <i>YYYY-MM-DD HH:MM:SS</i> . |
| NTP                     | IP address or domain name of the NTP server.                                                                                                    | [Setting method] Click the button on to enable NTP and enter a value manually.                                  |
| NTP Server<br>Addr      | The NTP server IP.                                                                                                    | [Setting method] Enter a value manually.                                                                        |
| NTP Port                | Port number of the NTP server.                                                                                                    | [Setting method] Enter a value manually. [Default value] 123                                                    |

| Parameter                              | Description                                                                          | Setting                                                       |
|----------------------------------------|--------------------------------------------------------------------------------------|---------------------------------------------------------------|
| Check the time interval( at least 10s) | Set time interval to check if the device time synchronizes with the NTP server time. | [Setting method] Enter a value manually. [Default value] 3600 |

- **Step 2** Select a time zone from the **Time Zone** drop-down list box.
- **Step 3** (Optional) Click the button on to enable **Daylight Saving Time** and specify the DST start time and end time.
- **Step 4** Modify the device time.
  - Synchronizing time from the PC

Click Current PC Time.

- Manually setting the device time
  - Click **Set Manually**.
    - A time setting control is displayed.
  - Set the date and time.

#### **Step 5** Configure the NTP.

- 1. Click the button on to enable **NTP**.
- 2. Enter the IP address or domain name of the NTP server, the port number and the time interval.

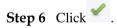

The message "Apply success!" is displayed and the system saves the settings.

----End

# 3.8 Setting the Channel Name, Video System, and Source Resolution

#### **Procedure**

**Step 1** Choose **Configuration** > **Device** > **Camera**.

The Camera page is displayed, as shown in Figure 3-8. Table 3-8 describes the parameters.

Figure 3-8 Camera page

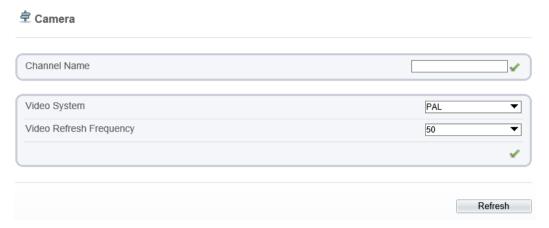

 Table 3-8 Camera parameters

| Parameter     | Description                             | Setting                                                                    |
|---------------|-----------------------------------------|----------------------------------------------------------------------------|
| Channel Name  | Channel name within the length of 0     | [Setting method]                                                           |
|               | to 32 bytes.                            | Enter a value manually.                                                    |
| Video System  | The options are as follows:             | [Setting method]                                                           |
|               | PAL: Used in Europe and China mainland. | Select a value from the drop-down list box.                                |
|               | NTSC: Used in USA and Japan.            | [Default value]                                                            |
|               |                                         | PAL                                                                        |
|               |                                         | NOTE                                                                       |
|               |                                         | Whether the video system can<br>be changed depends on the<br>device model. |
| Video Refresh | The options are as follows:             | [Setting method]                                                           |
| Frequency     | • 50 Hz: corresponds to the PAL system. | Corresponds to the video system.                                           |
|               | • 60 Hz: corresponds to NTSC system.    |                                                                            |

#### **Step 2** Enter a channel name.

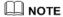

The channel name must be within the length of 0 to 32 bytes, it is combined with digital and character (except for some special character).

# Step 3 Click .

The message "Apply success!" is displayed.

#### ☐ NOTE

If the video system is modified, the message "The device will be restart, are you sure to modify?" is displayed, and the system automatically saves the settings. The settings take effect after the device restarts.

----End

# 3.9 Setting OSD Parameters

#### Description

The on-screen display (OSD) function allows you to display the device name, channel ID and name, time, and other customized contents on videos.

- When the resolution is D1 and CIF, the OSD customized in web interface can show at most 22 words normally.
- The OSD support simplified Chinese, English, digital and some special character only.

#### **Procedure**

#### $Step \ 1 \quad Choose \ Configuration > Device > OSD.$

OSD

The **OSD** page is displayed, as shown in Figure 3-9.

Focusing on the state Time ~ ~ Focusing on the state Custom OSD Advanced Time Format YYYY-MM-DD hh:mm:ss ww ▼ Font Color ~ ~ Mid Font Size Font Transparency • Opaque Font On lighted back ON Device Name OFF Focusing on the state ON \_

Refresh

Apply

Figure 3-9 OSD page

**Step 2** Set the parameters according to Table 3-9.

#### ■ NOTE

The size of characters that can be displayed in a row or column varies according to the resolution. When the OSD font is auto:

- If the resolution is 1920 x 1080 and the size of each character is 48 x 48, then the maximum row of OSD is 22 (1080/48), and the maximum column is 40 (1920/48);
- If the resolution is 704 x 576 and the size of each character is 32 x 32, then the maximum row of OSD is 18 (576/32), and the maximum column is 22 (704/32);
- If the resolution is 640 x 360 and the size of each character is 16 x 16, the maximum row of OSD is 22(360/16) characters, and a maximum column is 40(640/16).

Table 3-9 OSD parameters

| Parameter             | Description                                                                               | Setting                                                                                                    |  |
|-----------------------|-------------------------------------------------------------------------------------------|----------------------------------------------------------------------------------------------------|--|
| Time                  | Indicates whether to display the time.                                                    | [Setting method] Tick the time.                                                                                                    |  |
| Focusing on the state | Displays the state of focusing on.  NOTE:  Only applied for camera of auto focusing lens. | [Setting method] Tick the Focusing on the state.                                                                                                 |  |
| Custom OSD            | Enables you to enter a line of characters.                                                | <ul> <li>[Setting method]</li> <li>1. Tick the custom OSD list.</li> <li>2. Enter the characters.</li> <li>Click ✓ to save the value.</li> </ul> |  |
| Time Format           | Format in which the time is displayed.                                                    | [Setting method] Select a value from the drop-down list box. [Default value] YYYY-MM-DD hh:mm:ss ww                                              |  |
| Font Color            | Set the font color.                                                                       | [Setting method] Select a value from the drop-down list box. [Default value] Blank                                                               |  |
| Font Size             | Set the font size.                                                                        | [Setting method] Select a value from the drop-down list box. [Default value] Mid                                                                 |  |

| Parameter       | Description                      | Setting                                             |
|-----------------|----------------------------------|-----------------------------------------------------|
| Font            | Set the font transparency.       | [Setting method]                                    |
| Transparency    |                                  | Select a value from the drop-down list box.         |
|                 |                                  | [Default value]                                     |
|                 |                                  | Opaque                                              |
| Font on lighted | Enable the font on lighted back. | [Setting method]                                    |
| back            |                                  | Click the button on to enable Font on lighted back. |
| Device Name     | Indicates whether to display the | [Setting method]                                    |
|                 | device name.                     | Click the button on to enable <b>Device Name</b>    |

**Step 3** Click **Advanced**, set the parameter of "Time Format", "Font Color", "Font Transparency", "Font on lighted back"

#### Step 4 Click Apply.

The message "Apply success!" is displayed And the system saves the settings.

----End

# 3.10 Configuring the Microphone

#### Description

On the Microphone page, you can set the microphone input mode and volume.

#### **Procedure**

**Step 1** Choose **Configuration** > **Device** > **Microphone**.

The **Microphone** page is displayed, as shown in Figure 3-10. Table 3-10 describes the parameters.

Figure 3-10 Microphone page

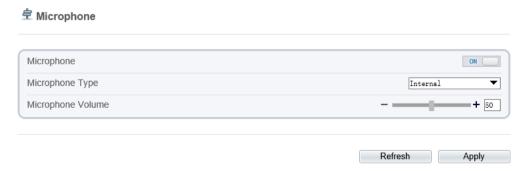

**Table 3-10** Microphone parameters

| Parameter            | Description                                                             | Setting                                                                                                 |
|----------------------|-------------------------------------------------------------------------|----------------------------------------------------------------------------------------------------|
| Enable<br>Microphone | Indicates whether to enable the microphone function.                    | [Setting method] Click the button on to enable microphone.                                              |
| Microphone Type      | Microphone types include:  • Line In An active audio input is required. | [Setting method] Select a value from the drop-down list box.                                            |
| Microphone<br>Volume | Allows you to adjust the microphone volume.                             | [Setting method] Slide the slider left or right.[Default value] 50 NOTE The value ranges from 0 to 100. |

#### Step 2 Click Apply.

The message "Apply success!" is displayed And the system saves the settings.

----End

# 3.11 Enabling the Analog Output Function

#### Preparation

Connect a display device to the VIDEO OUT port.

#### Description

When the analog output function is enabled, the IP camera can send analog signals to a video server or display device through the VIDEO OUT port.

#### **Procedure**

**Step 1** Choose **Configuration** > **Device** > **CVBS**.

The **BNC Video Output** page is displayed, as shown in Figure 3-11.

Figure 3-11 BNC Video Output page

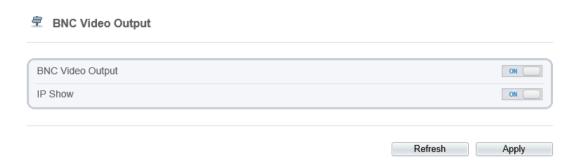

- Step 2 Click the button on to enable BNC Video Output.
- Step 3 Click Apply.

The message "Apply success!" is displayed And the system saves the settings.

----End

# 3.12 System Service

#### **Procedure**

**Step 1** Choose **Configuration** > **Device** > **System**.

The **System Service** page is displayed, as shown in Figure 3-12.

Figure 3-12 System Service page

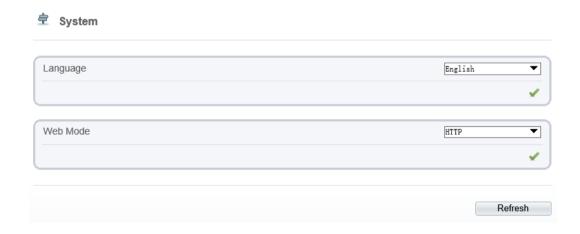

- Step 2 Select an language from the Language drop-down list box.
- Step 3 Click , the message "Apply success" is displayed.
- Step 4 Click OK, the system saves the settings.
- **Step 5** Select a Web Mode from the **Web Mode** drop-down list box.

**Step 6** Click , the message "This operation will lead to the device to restart, continue?" is displayed.

Step 7 Click OK, the device restarts and saves the settings automatically.

----End

# 3.13 Configuring the Video Denoise

#### Description

On the **Voice Denoise** page, you can enable the Voice Denoise to reduce the effect of external environmental noise on the built-in MIC.

#### **Procedure**

Step 1 Choose Configuration > Device > Voice Denoise

The **Voice Denoise** page is displayed, as shown in Figure 3-13.

Figure 3-13 Voice Denoise page

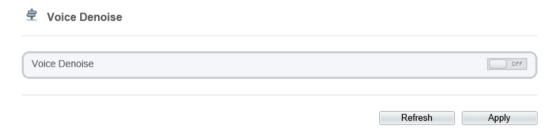

- Step 2 Click the Voice Denoise button to enable the Voice Denoise.
- Step 3 Click Apply.

The message "Apply success" is displayed, the system saves the setting.

----End

# 4 Configuring Intelligent Analysis

# 4.1 Parameter Settings

After logging in to the device, select **Intelligent Analysis** > **Advanced** to access the **Advanced** setting interface, as shown in Figure 4-1.

Figure 4-1 Advanced Parameter Setting Interface

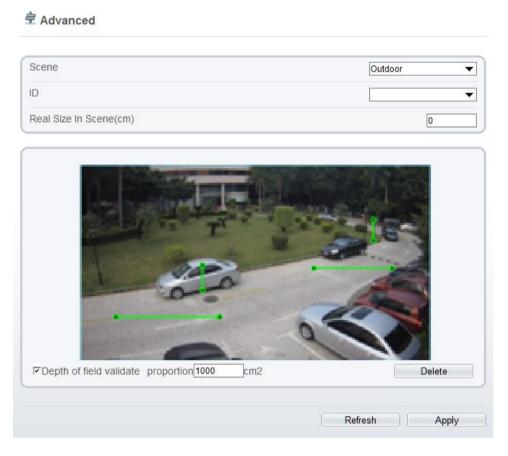

#### **Scene Setting**

You can set scene of camera, ID, real size in scene and depth of field validate on Scene settings. Table 4-1 describes the specific parameters

**Table 4-1** . Advanced Parameter Description

| Parameter                     | Description                                                                                                    | Setting                                                       |
|-------------------------------|----------------------------------------------------------------------------------------------------|---------------------------------------------------------------|
| Scene                         | The scene which camera installed. Select                                                                                 | [How to set]                                                  |
|                               | indoor/outdoor base on the Environment.                                                                                  | Select from the drop-down list.                               |
|                               |                                                                                                    | [Default value]                                               |
|                               |                                                                                                    | Outdoor                                                       |
| ID                            | Mark the line base on the ID of line, select the according line by the ID.                                               | [How to set] Select from the drop-down list.                  |
| Real Size<br>in scene<br>(cm) | Length of line according to the real size in scene. The default value is 0 and the setting value is 0-99999 centimeters. | [How to set] Enter a value in the area box. [Default value] 0 |
| Depth of<br>field<br>validate | Validate the size of setting area in the scene according the marking line.                                               | [How to set] Click and enter a value in the area box.         |

#### Setting methods and rules

Set advanced parameters before setting function parameters. Draw lines in advanced parameters Interface so that the true object has a mapping relation with the image object. The method and rules for drawing line as below:

- 2-4 vertical lines or 2 vertical lines and 2 ground lines need to be entered.
- In the case of low marking requirement, two vertical lines can meet most scene requirements. Normally, the vertical line is marked based on person height.
- The lines are distributed near and far. Two vertical lines are in the scene, one near and the other far. On the screen, draw a vertical line along the target object height, measure the actual length of this target, and enter the actual length in **Real Size in Scene** box for saving. Similarly, two horizontal lines on the ground are in the scene, one near and the other far. Measure and enter the actual length.
- Click a marking line (turning red after clicking)and click **Delete** to delete the marking line
- Click a marking line (turning red after clicking), to modify the marking line data. You
  can also modify the line parameters by selecting a number and enter the actual size in
  Real Size in Scene box on the advanced parameter interface.

# **4.2 Function Settings**

#### 4.2.1 Perimeter

#### Description

The perimeter function refers to that an alarm is generated when the targets of specified types (such as person, car, and both person and car) enter the deployment area.

#### **Procedure**

**Step 1** Select **Intelligent Analysis** > **Perimeter** to access the **Perimeter** interface, as shown in Figure 4-2

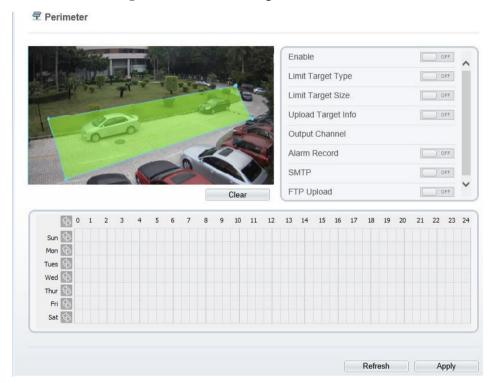

Figure 4-2 Perimeter Setting Interface

**Step 2** Set all parameters for perimeter. Table 4-2 describes the specific parameters.

 Table 4-2 Perimeter Parameter Description

| Parameter | Description                            | Setting                                                  |
|-----------|----------------------------------------|----------------------------------------------------------|
| Enable    | Enable the button to enable the alarm. | [How to set] Click to enable Enable. [Default value] OFF |

| Parameter             | Description                                                                                                    | Setting                                                                     |
|-----------------------|----------------------------------------------------------------------------------------------------|-----------------------------------------------------------------------------|
| Limit Target<br>Type  | Effective alarms are set based on target type, with options of Person or Car, person, car. When the device is used indoors, because of small space and large targets, alarms are triggered by person sometimes even if car is selected, leading to false alarms. It is recommended to set the target type to person for indoor use. | [How to set] Click to enable Limit Target Type. [Default value] OFF         |
| Limit Target<br>Size  | The target size for triggering an effective alarm is set based on the actual target size. The minimum size is 1000 square centimeters and the maximum100000 square centimeters. When setting the target size, you need to well set "Real size in scene" in advanced parameters, otherwise no alarms may be generated.               | [How to set] Click to enable Limit Target Size. [Default configuration] OFF |
| Upload Target<br>Info | Enable the function of uploading target information by clicking below the real-time video in a browser to turn into into. When an alarm is triggered, the target movement trace can be displayed (The trace can be seen only within the deployment area and disappears after the target leaves the deployment area).                | [How to set] Click to enable Upload Target Info. [Default value] OFF        |
| Output<br>Channel     | If you check to set the Output Channel and the device is connected to an external alarm indicator, the alarm indicator signals when an alarm is triggered.                                                                                                    | [How to set] Click to select an ID.                                         |
| Alarm Record          | Enable the button to enable the alarm record.                                                                                                    | [How to set] Click to enable Alarm Record. [Default value] OFF              |
| SMTP                  | Enable the button to enable SMTP sever.                                                                                                    | [How to set] Click to enable SMTP. [Default value] OFF                      |
| FTP Upload            | Enable the button to enable File Transfer Protocol.                                                                                                    | [How to set] Click to enable FTP Upload. [Default value] OFF                |

| Parameter | Description                                                                              | Setting                                      |
|-----------|------------------------------------------------------------------------------------------|----------------------------------------------|
| PTZ Type  | Set PTZ type for dome cameras and select corresponding PTZ type: Preset/Scan/Track/Tour. | [How to set] Select from the drop-down list. |
| Value     | Select corresponding value from value after select PZT type.                             | [How to set] Select from the drop-down list. |

#### Step 3 Set a deployment area

Move the cursor to the drawing interface and click to generate a point, move the cursor to draw a line, and then click to generate another point. This is how a line is generated. In this way, continue to draw lines to form any shape, and right-click to finish line drawing, as shown in Figure 4-3.

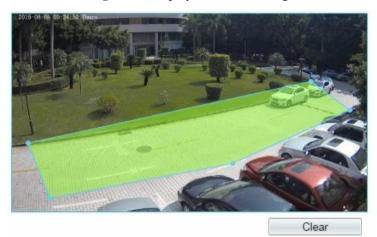

Figure 4-3 Deployment Area Setting Interface

#### M NOTE

- A drawn line cannot cross another one, or the line drawing fails.
- Any shape with 32 sides at most can be drawn.
- The quantity of deployment areas is not limited yet and will be described in future when a limit is applied.

#### **Step 4** Set deployment time

**Method 1:** Click left mouse button to select any time point within 0:00-24:00 from Monday to Sunday as shown in Figure 6-5.

**Method 2:** Hold down the left mouse button, drag and release mouse to select the deployment time within 0:00-24:00 from Monday to Sunday.

#### NOTE

When you select time by dragging the cursor, the cursor cannot be moved out of the time area. Otherwise, no time can be selected.

**Method 3:** Click in the deployment time page to select the whole day or whole week.

**Deleting deployment time:** Click again or inverse selection to delete the selected deployment time.

| Sun | Sun | Sun | Sun | Sun | Sun | Sun | Sun | Sun | Sun | Sun | Sun | Sun | Sun | Sun | Sun | Sun | Sun | Sun | Sun | Sun | Sun | Sun | Sun | Sun | Sun | Sun | Sun | Sun | Sun | Sun | Sun | Sun | Sun | Sun | Sun | Sun | Sun | Sun | Sun | Sun | Sun | Sun | Sun | Sun | Sun | Sun | Sun | Sun | Sun | Sun | Sun | Sun | Sun | Sun | Sun | Sun | Sun | Sun | Sun | Sun | Sun | Sun | Sun | Sun | Sun | Sun | Sun | Sun | Sun | Sun | Sun | Sun | Sun | Sun | Sun | Sun | Sun | Sun | Sun | Sun | Sun | Sun | Sun | Sun | Sun | Sun | Sun | Sun | Sun | Sun | Sun | Sun | Sun | Sun | Sun | Sun | Sun | Sun | Sun | Sun | Sun | Sun | Sun | Sun | Sun | Sun | Sun | Sun | Sun | Sun | Sun | Sun | Sun | Sun | Sun | Sun | Sun | Sun | Sun | Sun | Sun | Sun | Sun | Sun | Sun | Sun | Sun | Sun | Sun | Sun | Sun | Sun | Sun | Sun | Sun | Sun | Sun | Sun | Sun | Sun | Sun | Sun | Sun | Sun | Sun | Sun | Sun | Sun | Sun | Sun | Sun | Sun | Sun | Sun | Sun | Sun | Sun | Sun | Sun | Sun | Sun | Sun | Sun | Sun | Sun | Sun | Sun | Sun | Sun | Sun | Sun | Sun | Sun | Sun | Sun | Sun | Sun | Sun | Sun | Sun | Sun | Sun | Sun | Sun | Sun | Sun | Sun | Sun | Sun | Sun | Sun | Sun | Sun | Sun | Sun | Sun | Sun | Sun | Sun | Sun | Sun | Sun | Sun | Sun | Sun | Sun | Sun | Sun | Sun | Sun | Sun | Sun | Sun | Sun | Sun | Sun | Sun | Sun | Sun | Sun | Sun | Sun | Sun | Sun | Sun | Sun | Sun | Sun | Sun | Sun | Sun | Sun | Sun | Sun | Sun | Sun | Sun | Sun | Sun | Sun | Sun | Sun | Sun | Sun | Sun | Sun | Sun | Sun | Sun | Sun | Sun | Sun | Sun | Sun | Sun | Sun | Sun | Sun | Sun | Sun | Sun | Sun | Sun | Sun | Sun | Sun | Sun | Sun | Sun | Sun | Sun | Sun | Sun | Sun | Sun | Sun | Sun | Sun | Sun | Sun | Sun | Sun | Sun | Sun | Sun | Sun | Sun | Sun | Sun | Sun | Sun | Sun | Sun | Sun | Sun | Sun | Sun | Sun | Sun | Sun | Sun | Sun | Sun | Sun | Sun | Sun | Sun | Sun | Sun | Sun | Sun | Sun | Sun | Sun | Sun | Sun | Sun | Sun | Sun | Sun | Sun | Sun | Sun | Sun | Sun | Sun | Sun | Sun | Sun | Sun | Sun | Sun | Sun | Sun | Sun | Sun | Sun | Sun | Sun | Sun

Figure 4-4 Deployment Time Setting Interface

----End

# 4.3 Single Virtual Fence

#### Description

A single virtual fence is a line that is set at a concerned position within the monitored field of view and specifies the forbidden travel direction, an alarm is generated when the targets of specified types (such as person or car) cross this line.

#### **Procedure**

**Step 1** Select **Intelligent Analysis** > **Single Virtual Fence** to access the **Single Virtual Fence** setting interface, as shown in Figure 4-5.

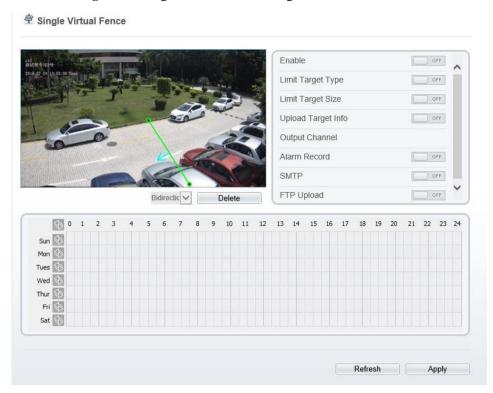

Figure 4-5 Single Virtual Fence Setting Interface

**Step 2** Set all parameters for the single virtual fence. Table 4-3 describes the specific parameters.

 Table 4-3 Description of
 Parameters for Single Virtual Fence

| Parameter            | Description                                                                                                    | Setting                                                                     |
|----------------------|----------------------------------------------------------------------------------------------------|-----------------------------------------------------------------------------|
| Enable               | Enable the button to enable the alarm.                                                                                                    | [How to set] Click to enable Enable. [Default value] OFF                    |
| Limit Target<br>Type | Effective alarms are set based on target type, with options of Person or Car, person, car.  When the device is used indoors, because of small space and large targets, alarms are triggered by person sometimes even if car is selected, leading to false alarms. It is recommended to set the target type to person for indoor use. | [How to set] Click to enable Limit Target Type. [Default value] OFF         |
| Limit Target<br>Size | The target size for triggering an effective alarm is set based on the actual target size. The minimum size is 1000 square centimeters and the maximum100000 square centimeters. When setting the target size, you need to well set "Real size in scene" in advanced parameters, otherwise no alarms may be generated.                | [How to set] Click to enable Limit Target Size. [Default configuration] OFF |

| Parameter             | Description                                                                                                    | Setting                                                              |
|-----------------------|----------------------------------------------------------------------------------------------------|----------------------------------------------------------------------|
| Upload Target<br>Info | Enable the function of uploading target information by clicking below the real-time video in a browser to turn into into. When an alarm is triggered, the target movement trace can be displayed (The trace can be seen only within the deployment area and disappears after the target leaves the deployment area). | [How to set] Click to enable Upload Target Info. [Default value] OFF |
| Output<br>Channel     | If you check to set the Output Channel and the device is connected to an external alarm indicator, the alarm indicator signals when an alarm is triggered.                                                                                                    | [How to set] Click to select an ID.                                  |
| Alarm Record          | Enable the button to enable the alarm record.                                                                                                    | [How to set] Click to enable Alarm Record. [Default value] OFF       |
| SMTP                  | Enable the button to enable SMTP sever.                                                                                                    | [How to set] Click to enable SMTP. [Default value] OFF               |
| FTP Upload            | Enable the button to enable File Transfer Protocol.                                                                                                    | [How to set] Click to enable FTP. [Default value] OFF                |
| PTZ Type              | Set PTZ type for dome cameras and select corresponding PTZ type: Preset/Scan/Track/Tour.                                                                                                    | [How to set] Select from the drop-down list.                         |
| Value                 | Select corresponding value from value after select PZT type.                                                                                                    | [How to set] Select from the drop-down list.                         |

#### **Step 3** Set a deployment area

**Drawing a line:** move the cursor to the drawing interface, hold down the left mouse button, and move the cursor to draw a line. When you release the left mouse button, a single virtual fence is generated.

**Setting a single virtual fence:** click a line (and the trip line turns red) to select the single virtual fence and set its direction as **positive**, **reverse** or **bidirectional**, or **delete the selected** line. You can also press and hold left mouse button at the endpoint of a single virtual fence

and move the mouse to modify the position and length of this single virtual fence. You can right-click to delete the single virtual fence, as shown in Figure 4-6.

Figure 4-6 Deployment Area Setting Interface

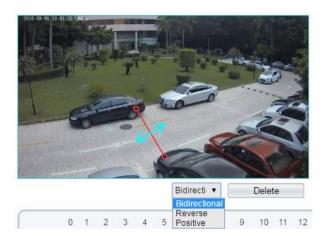

#### M NOTE

- A single virtual fence is not within any deployment area, therefore, when an alarm is generated, the trace always exists. Only when the target object moves out of the field of view, the trace disappears.
- Try to draw the single virtual fence in the middle, because the recognition of a target takes time after
  target appearance on the screen and an alarm is generated only when the object is recognized to have
  crossed the single virtual fence.
- The single virtual fence which detects person foot as the recognition target cannot be too short, because a short single virtual fence tends to miss targets.

#### **Step 4** Set deployment time

Details please refer to 4.2.1 Step 4

----End

#### 4.4 Double Virtual Fences

#### Description

Double virtual fences refer to two lines that are set at a concerned special position within the field of view and specify the forbidden travel direction. when the targets of specified types (such as person or car) move along the set travel direction and cross these lines in a certain order (line 1 followed by line 2) in pass max time, an alarm is generated.

#### **Procedure**

**Step 1** Select **Intelligent Analysis** > **Double Virtual Fences** to access the **Double Virtual Fences** setting interface, as shown in Figure 4-7.

Figure 4-7 Double Virtual Fences Setting Interface

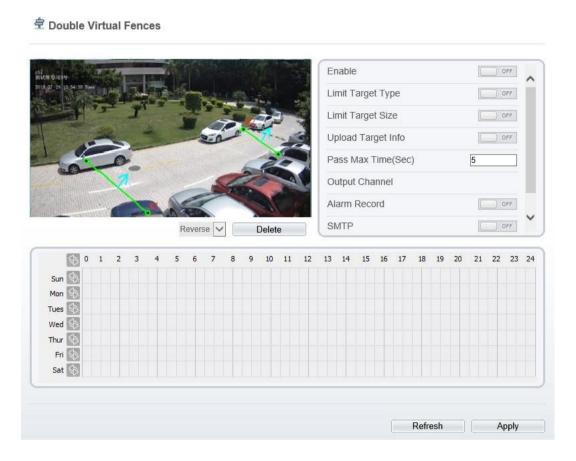

**Step 2** Set all parameters for the double virtual fences. Table 4-4 describes the specific parameters.

 Table 4-4 Description of
 Parameters for Double Virtual Fence

| Parameter            | Description                                                                                                    | Setting                                                             |
|----------------------|----------------------------------------------------------------------------------------------------|---------------------------------------------------------------------|
| Enable               | Enable the button to enable the alarm.                                                                                                    | [How to set] Click to enable. [Default value] OFF                   |
| Limit Target<br>Type | Effective alarms are set based on target type, with options of Person or Car, person, car. When the device is used indoors, because of small space and large targets, alarms are triggered by person sometimes even if car is selected, leading to false alarms. It is recommended to set the target type to person for indoor use. | [How to set] Click to enable Limit Target Type. [Default value] OFF |

| Parameter              | Description                                                                                                    | Setting                                                                     |
|------------------------|----------------------------------------------------------------------------------------------------|-----------------------------------------------------------------------------|
| Limit Target<br>Size   | The target size for triggering an effective alarm is set based on the actual target size. The minimum size is 1000 square centimeters and the maximum100000 square centimeters. When setting the target size, you need to well set "Real size in scene" in advanced parameters, otherwise no alarms may be generated. | [How to set] Click to enable Limit Target Size. [Default configuration] OFF |
| Upload Target<br>Info  | Enable the function of uploading target information by clicking below the real-time video in a browser to turn into into. When an alarm is triggered, the target movement trace can be displayed (The trace can be seen only within the deployment area and disappears after the target leaves the deployment area).  | [How to set] Click to enable Upload Target Info. [Default value] OFF        |
| Pass Max Time<br>(Sec) | An alarm is generated only when the time taken to cross the double virtual fences is less than the value. The default value is 10 seconds and the setting range is 1-60 seconds.                                                                                                    | [How to set] Enter a value in the area box.                                 |
| Output<br>Channel      | If you check to set the Output Channel and the device is connected to an external alarm indicator, the alarm indicator signals when an alarm is triggered.                                                                                                    | [How to set] Click to select an ID.                                         |
| Alarm Record           | Enable the button to enable the alarm record.                                                                                                    | [How to set] Click to enable Alarm Record. [Default value] OFF              |
| SMTP                   | Enable the button to enable SMTP sever.                                                                                                    | [How to set] Click to enable SMTP. [Default value] OFF                      |
| FTP Upload             | Enable the button to enable File Transfer Protocol.                                                                                                    | [How to set] Click to enable FTP. [Default value] OFF                       |
| PTZ Type               | Set PTZ type for dome cameras and select corresponding PTZ type: Preset/Scan/Track/Tour.                                                                                                    | [How to set] Select from the drop-down list.                                |

| Parameter | Description                                                  | Setting                                      |
|-----------|--------------------------------------------------------------|----------------------------------------------|
| Value     | Select corresponding value from value after select PZT type. | [How to set] Select from the drop-down list. |

#### Step 3 Set a deployment area

**Drawing a line:** Move the cursor to the drawing interface, hold down the left mouse button, and move the cursor to draw two lines. When you release the left mouse button, two numbered virtual fences are generated. Choose either of the double virtual fences to set the direction to Positive or Reverse.

**Setting double virtual fences:** Click one of the double virtual fences (and the virtual fence turns red) to select this virtual fence and set the direction to **Positive** or **Reverse**, or delete the selected line. You can also press and hold left mouse button at the endpoint of a virtual fence and move the mouse to modify the position and length of this virtual fence. You can right-click to delete the double virtual fences, as shown in Figure 4-8.

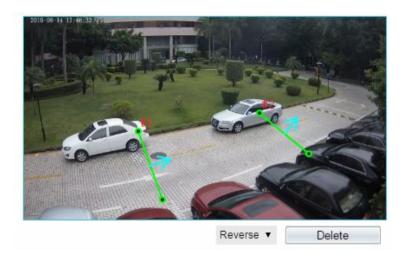

Figure 4-8 Deployment Area Setting Interface

## M NOTE

- The two virtual fences are in sequential order. An alarm is generated only when a target crosses virtual fence 1 and then virtual fence 2 within the set maximum passing time.
- The double virtual fences are not within any deployment area, therefore, when an alarm is generated, the trace always exists. Only when the target object moves out of the field of view, the trace disappears.
- Try to draw double virtual fences in the middle, because the recognition of a target takes time after
  target appearance on the screen and an alarm is generated only when the object is recognized to have
  crossed the double virtual fences.
- The double virtual fences which detect person foot as the recognition target cannot be too short, because short double virtual fences tend to miss targets.

## Step 4 Set deployment time

Details please refer to 4.2.1 Step 4

----End

# 4.5 Loiter

## Description

Loiter allows setting the shortest loitering time for a (single) target of specified type (such as person or car) within the deployment area in the field of view. When the loitering time of a (single) target within this area meets the set shortest loitering time, an alarm is generated.

#### **Procedure**

**Step 1** Select **Intelligent Analysis** > **Loiter** to access the **Loiter** setting interface, as shown in Figure 4-9.

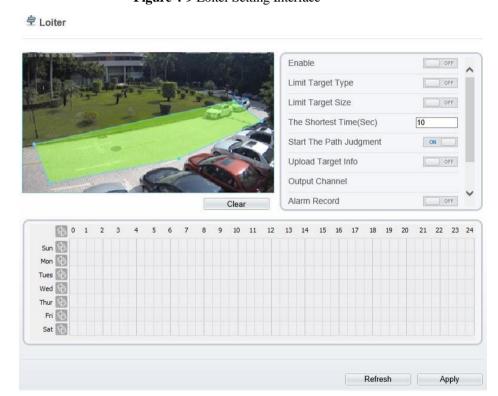

Figure 4-9 Loiter Setting Interface

**Step 2** Set all parameters for loitering. Table 4-5 describes the specific parameters.

 Table 4-5 Loitering Parameter Description

 Parameter
 Description
 Setting

 Enable
 Enable the button to enable the alarm.
 [How to set]

 Click to enable
 Enable.

 [Default value]
 OFF

| Parameter                  | Description                                                                                                    | Setting                                                                        |
|----------------------------|----------------------------------------------------------------------------------------------------|--------------------------------------------------------------------------------|
| Limit Target<br>Type       | Effective alarms are set based on target type, with options of Person or Car, person, car. When the device is used indoors, because of small space and large targets, alarms are triggered by person sometimes even if car is selected, leading to false alarms. It is recommended to set the target type to person for indoor use. | [How to set] Click to enable Limit Target Type. [Default value] OFF            |
| Limit Target<br>Size       | The target size for triggering an effective alarm is set based on the actual target size. The minimum size is 1000 square centimeters and the maximum100000 square centimeters. When setting the target size, you need to well set "Real size in scene" in advanced parameters, otherwise no alarms may be generated.               | [How to set] Click to enable Limit Target Size. [Default configuration] OFF    |
| The Shortest<br>Time (Sec) | The time that a target object spends in loitering cannot be less than the shortest loitering time. Setting range: 5-60 seconds.                                                                                                    | [How to set] Enter a value in the area box. [Default value] 10s                |
| Start the Path<br>Judgment | The enabling of path analysis makes loitering judgment accurate by using the software algorithm, for example, no alarm is generated when a person walks along a straight line if the button set <b>ON</b> .                                                                                                    | [How to set] Click to enable Start the Path Judgment and enable path analysis. |
| Upload Target<br>Info      | Enable the function of uploading target information by clicking below the real-time video in a browser to turn into into. When an alarm is triggered, the target movement trace can be displayed (The trace can be seen only within the deployment area and disappears after the target leaves the deployment area).                | [How to set] Click to enable Upload Target Info. [Default value] OFF           |
| Output<br>Channel          | If you check to set the Output Channel and the device is connected to an external alarm indicator, the alarm indicator signals when an alarm is triggered.                                                                                                    | [How to set] Click to select an ID.                                            |
| Alarm Record               | Enable the button to enable the alarm record.                                                                                                    | [How to set] Click to enable Alarm Record. [Default value] OFF                 |

| Parameter  | Description                                                                              | Setting                                                |
|------------|------------------------------------------------------------------------------------------|--------------------------------------------------------|
| SMTP       | Enable the button to enable SMTP sever.                                                  | [How to set] Click to enable SMTP. [Default value] OFF |
| FTP Upload | Enable the button to enable File Transfer Protocol.                                      | [How to set] Click to enable FTP. [Default value] OFF  |
| PTZ Type   | Set PTZ type for dome cameras and select corresponding PTZ type: Preset/Scan/Track/Tour. | [How to set] Select from the drop-down list.           |
| Value      | Select corresponding value from <b>Value</b> after select PZT type.                      | [How to set] Select from the drop-down list.           |

#### Step 3 Set a deployment area

Move the cursor to the drawing interface and click to generate a point, move the cursor to draw a line, and then click to generate another point. This is how a line is generated. In this way, continue to draw lines to form any shape, and right-click to finish line drawing, as shown in Figure 4-10.

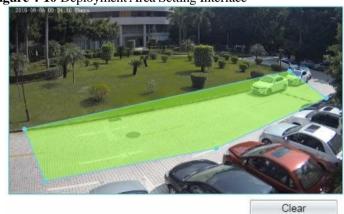

Figure 4-10 Deployment Area Setting Interface

# NOTE

- A drawn line cannot cross another one, or the line drawing fails.
- Any shape with 32 sides at most can be drawn.
- The quantity of deployment areas is not limited yet and will be described in future when a limit is applied.

**Step 4** Set deployment time

Details please refer to 4.2.1 Step 4.

----End

# 4.6 Multiple Loiter

## Description

Multiple loiter allows setting the shortest loitering time for multiple targets of specified type (such as person or car) within the deployment area in the field of view. When the loitering time of the multiple targets within this area meets the set shortest loitering time, an alarm is generated.

#### **Procedure**

**Step 1** Select **Intelligent Analysis** > **Multi Loiter** to access the **Multi Loiter** setting interface, as shown in Figure 4-11.

Figure 4-11 Multi Loiter Setting Interface

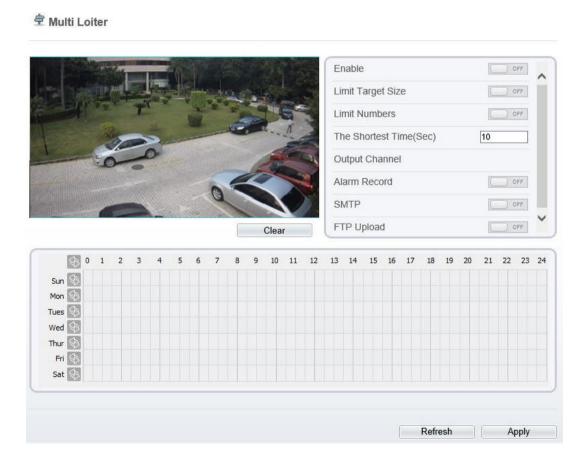

**Step 2** Set all parameters for multiple loitering. Table 4-6 describes the specific parameters.

 Table 4-6 Multiple Loitering Parameter Description

| Parameter                  | Table 4-6 Multiple Loitering Parameter Description  Description                                                                                                    | Setting                                                         |
|----------------------------|----------------------------------------------------------------------------------------------------|-----------------------------------------------------------------|
| Enable                     | Enable the button to enable the alarm.                                                                                                    | [How to set]                                                    |
| Enable                     | Enable the button to enable the alarm.                                                                                                    | Click to enable Enable.                                         |
|                            |                                                                                                    | [Default value]<br>OFF                                          |
| Limit Target<br>Size       | The target size for triggering an effective alarm is set based on the actual target size. The minimum size is 1000 square centimeters and the maximum100000 square centimeters. When setting the target size, you need to well set "Real size in scene" in advanced                        | [How to set] Click to enable Limit Target Size. [Default        |
|                            | parameters, otherwise no alarms may be generated.                                                                                                    | configuration]<br>OFF                                           |
| Limit<br>Numbers           | When Limit Numbers is set to OFF, an alarm is generated no matter how many people loiter. When Limit Numbers is set to ON, if the minimum number is set to 2 and the maximum number is set to 3, an alarm is generated for 2-3 people loitering. Other settings are the same as loitering. | [How to set] Click to enable Limit Numbers.                     |
| The Shortest<br>Time (Sec) | The time that a target object spends in loitering cannot be less than the shortest loitering time. Setting range: 5-60 seconds.                                                                                                    | [How to set] Enter a value in the area box. [Default value] 10s |
| Output<br>Channel          | If you check to set the Output Channel and the device is connected to an external alarm indicator, the alarm indicator signals when an alarm is triggered.                                                                                                    | [How to set] Click to select an ID.                             |
| Alarm<br>Record            | Enable the button to enable the alarm record.                                                                                                    | [How to set] Click to enable Alarm Record. [Default value] OFF  |
| SMTP                       | Enable the button to enable SMTP sever.                                                                                                    | [How to set] Click to enable SMTP. [Default value] OFF          |
| FTP Upload                 | Enable the button to enable File Transfer Protocol.                                                                                                    | [How to set] Click to enable FTP Upload. [Default value] OFF    |

| Parameter | Description                                                                              | Setting                                      |
|-----------|------------------------------------------------------------------------------------------|----------------------------------------------|
| PTZ Type  | Set PTZ type for dome cameras and select corresponding PTZ type: Preset/Scan/Track/Tour. | [How to set] Select from the drop-down list. |
| Value     | Select corresponding value from <b>Value</b> after select PZT type.                      | [How to set] Select from the drop-down list. |

#### Step 3 Set a deployment area

Move the cursor to the drawing interface and click to generate a point, move the cursor to draw a line, and then click to generate another point. This is how a line is generated. In this way, continue to draw lines to form any shape, and right-click to finish line drawing, as shown in Figure 4-12.

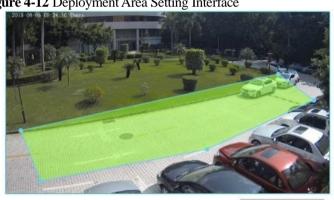

Figure 4-12 Deployment Area Setting Interface

#### NOTE

- A drawn line cannot cross another one, or the line drawing fails.
- Any shape with 32 sides at most can be drawn.
- The quantity of deployment areas is not limited yet and will be described in future when a limit is applied.

Clear

#### **Step 4** Set deployment time

Details please refer to 4.2.1 Step 4.

----End

# 4.7 Object Left

# Description

The object left function refers to that an alarm is generated when the dwelling time of an object within the deployment area meets the set shortest dwelling time.

#### **Procedure**

**Step 1** Select **Intelligent Analysis** > **Object Left** to access the **Object Left** setting interface, as shown in Figure 4-13.

Figure 4-13 Object Left Setting Interface

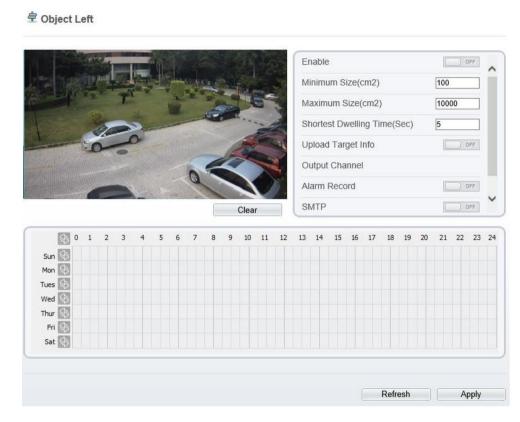

**Step 2** Set all parameters for object left. Table 4-7 describes the specific parameters.

Table 4-7 Description of Parameters for Object Left

| Parameter                                      | Description                                                                                                    | Setting                                                  |
|------------------------------------------------|----------------------------------------------------------------------------------------------------|----------------------------------------------------------|
| Enable                                         | Enable the button to enable the alarm.                                                                                                    | [How to set] Click to enable Enable. [Default value] OFF |
| Minimum<br>(Maximum)<br>Size(cm <sup>2</sup> ) | The target size for triggering an effective alarm is set based on the actual target size. The minimum size is 100 square centimeters and the maximum10000 square centimeters. When setting the target size, you need to well set "Real size in scene" in advanced parameters, otherwise no alarms may be generated. | [How to set] Enter a value in the area box.              |

| Shortest<br>Dwelling Time<br>(Sec) | An alarm is generated when the object left time is longer than the shortest dwelling time. Setting range: 5-60 seconds.                                                                                                    | [How to set] Enter a value in the area box. [Default value] 5s       |
|------------------------------------|----------------------------------------------------------------------------------------------------|----------------------------------------------------------------------|
| Upload Target<br>Info              | Enable the function of uploading target information by clicking below the real-time video in a browser to turn into into. When an alarm is triggered, the target movement trace can be displayed (The trace can be seen only within the deployment area and disappears after the target leaves the deployment area). | [How to set] Click to enable Upload Target Info. [Default value] OFF |
| Output<br>Channel                  | If you check to set the Output Channel and the device is connected to an external alarm indicator, the alarm indicator signals when an alarm is triggered.                                                                                                    | [How to set] Click to select an ID.                                  |
| Alarm Record                       | Enable the button to enable the alarm record.                                                                                                    | [How to set] Click to enable Alarm Record. [Default value] OFF       |
| SMTP                               | Enable the button to enable SMTP sever.                                                                                                    | [How to set] Click to enable SMTP. [Default value] OFF               |
| FTP Upload                         | Enable the button to enable File Transfer Protocol.                                                                                                    | [How to set] Click to enable FTP Upload. [Default value] OFF         |
| PTZ Type                           | Set PTZ type for dome cameras and select corresponding PTZ type: Preset/Scan/Track/Tour.                                                                                                    | [How to set] Select from the drop-down list.                         |
| Value                              | Select corresponding value from <b>Value</b> after select PZT type.                                                                                                    | [How to set] Select from the drop-down list.                         |

**Step 3** Set a deployment area

Move the cursor to the drawing interface and click to generate a point, move the cursor to draw a line, and then click to generate another point. This is how a line is generated. In this

way, continue to draw lines to form any shape, and right-click to finish line drawing, as shown in Figure 4-14.

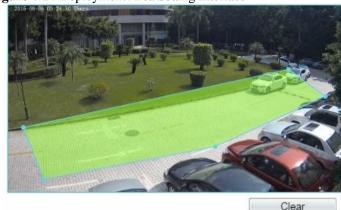

Figure 4-14 Deployment Area Setting Interface

#### M NOTE

- A drawn line cannot cross another one, or the line drawing fails.
- Any shape with 32 sides at most can be drawn.
- The quantity of deployment areas is not limited yet and will be described in future when a limit is applied.

#### **Step 4** Set deployment time

Details please refer to 4.2.1 Step 4.

----End

# 4.8 Object Removed

## Description

The object removed function refers to that an alarm is generated when the removing time of an object within the deployment area meets the set shortest removing time.

#### **Procedure**

**Step 1** Select **Intelligent Analysis** > **Object Removed** to access the **Object Removed** setting interface, as shown in Figure 4-15.

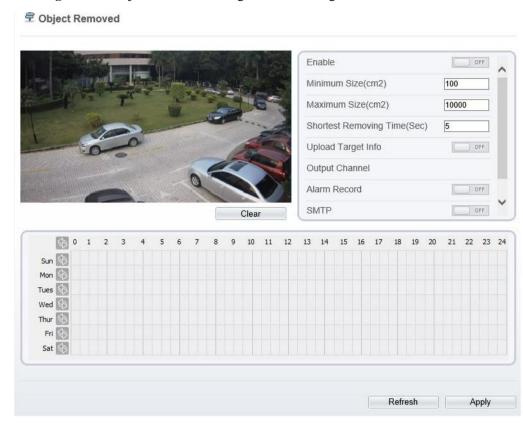

Figure 4-15 Object Removed Setting Interface Setting Interface

**Step 2** Set all parameters for object removed. Table 4-8describes the specific parameters.

Table 4-8 Description of Parameters for Object Removed

| Parameter                                      | Description                                                                                                    | Setting                                                        |
|------------------------------------------------|----------------------------------------------------------------------------------------------------|----------------------------------------------------------------|
| Enable                                         | Enable the button to enable the alarm.                                                                                                    | [How to set] Click to enable Enable. [Default value] OFF       |
| Minimum<br>(Maximum)<br>Size(cm <sup>2</sup> ) | The target size for triggering an effective alarm is set based on the actual target size. The minimum size is 100 square centimeters and the maximum10000 square centimeters. When setting the target size, you need to well set "Real size in scene" in advanced parameters, otherwise no alarms may be generated. | [How to set] Enter a value in the area box.                    |
| Shortest<br>Removing<br>Time (Sec)             | An alarm is generated when the object removed time is longer than the shortest removing time. Setting range: 5-60 seconds.                                                                                                    | [How to set] Enter a value in the area box. [Default value] 5s |

| Parameter             | Description                                                                                                    | Setting                                                              |
|-----------------------|----------------------------------------------------------------------------------------------------|----------------------------------------------------------------------|
| Upload<br>Target Info | Enable the function of uploading target information by clicking below the real-time video in a browser to turn into When an alarm is triggered, the target movement trace can be displayed (The trace can be seen only within the deployment area and disappears after the target leaves the deployment area). | [How to set] Click to enable Upload Target Info. [Default value] OFF |
| Output<br>Channel     | If you check to set the Output Channel and the device is connected to an external alarm indicator, the alarm indicator signals when an alarm is triggered.                                                                                                    | [How to set] Click to select an ID.                                  |
| Alarm<br>Record       | Enable the button to enable the alarm record.                                                                                                    | [How to set] Click to enable Alarm Record. [Default value] OFF       |
| SMTP                  | Enable the button to enable SMTP sever.                                                                                                    | [How to set] Click to enable SMTP. [Default value] OFF               |
| FTP Upload            | Enable the button to enable File Transfer Protocol.                                                                                                    | [How to set] Click to enable FTP Upload. [Default value] OFF         |
| PTZ Type              | Set PTZ type for dome cameras and select corresponding PTZ type: Preset/Scan/Track/Tour.                                                                                                    | [How to set] Select from the drop-down list.                         |
| Value                 | Select corresponding value from <b>Value</b> after select PZT type.                                                                                                    | [How to set] Select from the drop-down list.                         |

## Step 3 Set a deployment area

Move the cursor to the drawing interface and click to generate a point, move the cursor to draw a line, and then click to generate another point. This is how a line is generated. In this way, continue to draw lines to form any shape, and right-click to finish line drawing, as shown in Figure 4-16

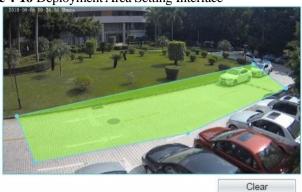

Figure 4-16 Deployment Area Setting Interface

## NOTE

- A drawn line cannot cross another one, or the line drawing fails.
- Any shape with 32 sides at most can be drawn.
- The quantity of deployment areas is not limited yet and will be described in future when a limit is applied.

Step 4 Set deployment time

----End

# 4.9 Abnormal Speed

# Description

Abnormal speed allows setting the travel speed criteria for a target within the deployment area on the video screen. When the travel speed of a target of specified type (such as person or car) within this area meets the alarm condition, an alarm is generated.

#### **Procedure**

**Step 1** Select **Intelligent Analysis** > **Abnormal Speed** to access the **Abnormal Speed** setting interface, as shown in Figure 4-17.

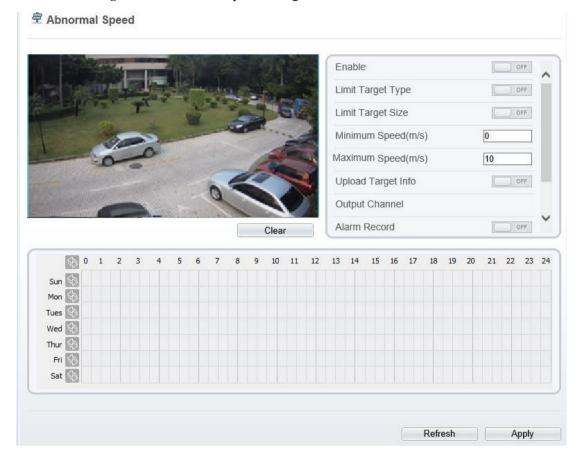

Figure 4-17 Abnormal Speed Setting Interface

**Step 2** Set all parameters for the abnormal speed. Table 4-9 describes the specific parameters.

Table 4-9 Description of Parameters for Abnormal Speed

| Parameter            | Description                                                                                                    | Setting                                                             |
|----------------------|----------------------------------------------------------------------------------------------------|---------------------------------------------------------------------|
| Enable               | Enable the button to enable the alarm.                                                                                                    | [How to set] Click to enable Enable. [Default value] OFF            |
| Limit Target<br>Type | Effective alarms are set based on target type, with options of Person or Car, person, car. When the device is used indoors, because of small space and large targets, alarms are triggered by person sometimes even if car is selected, leading to false alarms. It is recommended to set the target type to person for indoor use. | [How to set] Click to enable Limit Target Type. [Default value] OFF |

| Parameter                           | Description                                                                                                    | Setting                                                                     |
|-------------------------------------|----------------------------------------------------------------------------------------------------|-----------------------------------------------------------------------------|
| Limit Target<br>Size                | The target size for triggering an effective alarm is set based on the actual target size. The minimum size is 1000 square centimeters and the maximum100000 square centimeters. When setting the target size, you need to well set "Real size in scene" in advanced parameters, otherwise no alarms may be generated. | [How to set] Click to enable Limit Target Size. [Default configuration] OFF |
| Minimum<br>(Maximum)<br>Speed (m/s) | Set prohibited speeds. When a target object crosses an area at a speed between the minimum and maximum speeds, an alarm is generated. Setting range: 0-10 m/s.                                                                                                    | [How to set] Enter a value in the area box.                                 |
| Upload<br>Target Info               | Enable the function of uploading target information by clicking below the real-time video in a browser to turn into When an alarm is triggered, the target movement trace can be displayed (The trace can be seen only within the deployment area and disappears after the target leaves the deployment area).        | [How to set] Click to enable Upload Target Info. [Default value] OFF        |
| Output<br>Channel                   | If you check to set the Output Channel and the device is connected to an external alarm indicator, the alarm indicator signals when an alarm is triggered.                                                                                                    | [How to set] Click to select an ID.                                         |
| Alarm<br>Record                     | Enable the button to enable the alarm record.                                                                                                    | [How to set] Click to enable Alarm Record. [Default value] OFF              |
| SMTP                                | Enable the button to enable SMTP sever.                                                                                                    | [How to set] Click to enable SMTP. [Default value] OFF                      |
| FTP Upload                          | Enable the button to enable File Transfer Protocol.                                                                                                    | [How to set] Click to enable FTP Upload. [Default value] OFF                |
| PTZ Type                            | Set PTZ type for dome cameras and select corresponding PTZ type: Preset/Scan/Track/Tour.                                                                                                    | [How to set] Select from the drop-down list.                                |
| Value                               | Select corresponding value from <b>Value</b> after select PZT type.                                                                                                    | [How to set] Select from the drop-down list.                                |

#### Step 3 Set a deployment area

Move the cursor to the drawing interface and click to generate a point, move the cursor to draw a line, and then click to generate another point. This is how a line is generated. In this way, continue to draw lines to form any shape, and right-click to finish line drawing, as shown in Figure 4-18.

Figure 4-18 Deployment Area Setting Interface

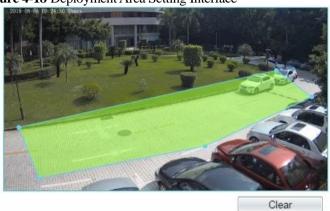

#### NOTE

- A drawn line cannot cross another one, or the line drawing fails.
- Any shape with 32 sides at most can be drawn.
- The quantity of deployment areas is not limited yet and will be described in future when a limit is applied.

#### **Step 4** Set deployment time

Details please refer to 4.2.1 Step 4.

----End

# 4.10 Converse

## Description

Converse allows setting the travel direction criteria for a target within an area on the video screen. When a target of specified type (such as people or car) within this area moves in the set travel direction, an alarm is generated.

## **Procedure**

**Step 1** Select **Intelligent Analysis** > **Converse** to access the **Converse** setting interface, as shown in Figure 4-19.

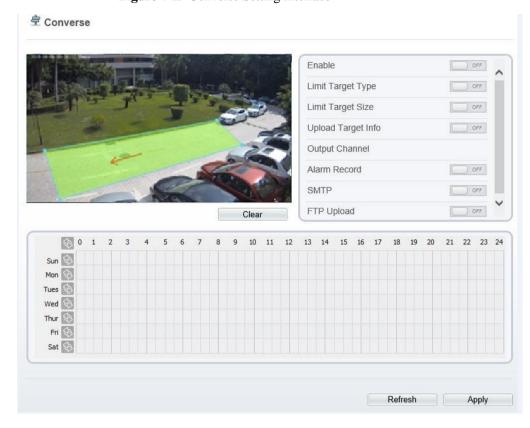

Figure 4-19 Converse Setting Interface

**Step 2** Set all parameters for converse. Table 4-10 describes the specific parameters.

 Table 4-10 Converse Parameter Description

| Parameter            | Description                                                                                                    | Setting                                                                     |
|----------------------|----------------------------------------------------------------------------------------------------|-----------------------------------------------------------------------------|
| Enable               | Enable the button to enable the alarm.                                                                                                    | [How to set] Click to enable Enable. [Default value] OFF                    |
| Limit Target<br>Type | Effective alarms are set based on target type, with options of Person or Car, person, car. When the device is used indoors, because of small space and large targets, alarms are triggered by person sometimes even if car is selected, leading to false alarms. It is recommended to set the target type to person for indoor use. | [How to set] Click to enable Limit Target Type. [Default value] OFF         |
| Limit Target<br>Size | The target size for triggering an effective alarm is set based on the actual target size. The minimum size is 1000 square centimeters and the maximum100000 square centimeters. When setting the target size, you need to well set "Real size in scene" in advanced parameters, otherwise no alarms may be generated.               | [How to set] Click to enable Limit Target Size. [Default configuration] OFF |

| Parameter             | Description                                                                                                    | Setting                                                              |
|-----------------------|----------------------------------------------------------------------------------------------------|----------------------------------------------------------------------|
| Upload<br>Target Info | Enable the function of uploading target information by clicking below the real-time video in a browser to turn into When an alarm is triggered, the target movement trace can be displayed (The trace can be seen only within the deployment area and disappears after the target leaves the deployment area). | [How to set] Click to enable Upload Target Info. [Default value] OFF |
| Output<br>Channel     | If you check to set the Output Channel and the device is connected to an external alarm indicator, the alarm indicator signals when an alarm is triggered.                                                                                                    | [How to set] Click to select an ID.                                  |
| Alarm<br>Record       | Enable the button to enable the alarm record.                                                                                                    | [How to set] Click to enable Alarm Record. [Default value] OFF       |
| SMTP                  | Enable the button to enable SMTP sever.                                                                                                    | [How to set] Click to enable SMTP. [Default value] OFF               |
| FTP Upload            | Enable the button to enable File Transfer Protocol.                                                                                                    | [How to set] Click to enable FTP Upload. [Default value] OFF         |
| PTZ Type              | Set PTZ type for dome cameras and select corresponding PTZ type: Preset/Scan/Track/Tour.                                                                                                    | [How to set] Select from the drop-down list.                         |
| Value                 | Select corresponding value from <b>Value</b> after select PZT type.                                                                                                    | [How to set] Select from the drop-down list.                         |

#### **Step 3** Set a deployment area

Move the cursor to the drawing interface and click to generate a point, move the cursor to draw a line, and then click to generate another point. This is how a line is generated. In this way, continue to draw lines to form any shape, and right-click to finish line drawing, move the arrow in the field can set the direction of converse. as shown in Figure 4-20.

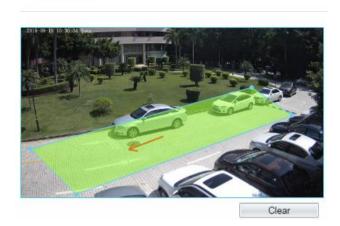

## NOTE

- A drawn line cannot cross another one, or the line drawing fails.
- Any shape with 32 sides at most can be drawn.
- The quantity of deployment areas is not limited yet and will be described in future when a limit is applied.

#### **Step 4** Set deployment time

Details please refer to 4.2.1 Step 4.

----End

# 4.11 Illegal Parking

## Description

Illegal parking allows setting the dwelling time criteria for a target within the deployment area on the video screen. When the dwelling time of a target of specified type (car) within this area meets the set allowed parking time, an alarm is generated.

#### **Procedure**

**Step 1** Select **Intelligent Analysis** > **Illegal Parking** to access the **Illegal Parking** setting interface, as shown in Figure 4-21.

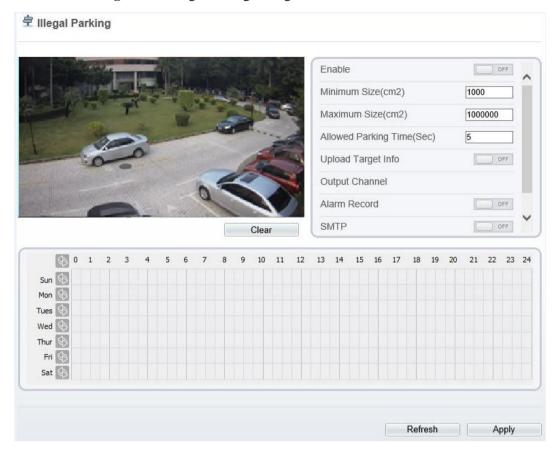

Figure 4-21 Illegal Parking Setting Interface

 $\textbf{Step 2} \quad \text{Set all parameters for illegal parking. Table 4-11 describes the specific parameters.}$ 

 Table 4-11 Description of Parameters for Illegal Parking

| Parameter                         | Description                                                                                                    | Setting                                                  |
|-----------------------------------|----------------------------------------------------------------------------------------------------|----------------------------------------------------------|
| Enable                            | Enable the button to enable the alarm.                                                                                                    | [How to set] Click to enable Enable. [Default value] OFF |
| Minimum<br>(Maximum)<br>Size(cm²) | The target size for triggering an effective alarm is set based on the actual target size. The default value is minimum size is 1000square centimeters and the maximum size is 1000000 square centimeters. When setting the target size, you need to well set "Real size in scene" in advanced parameters, otherwise no alarms may be generated. | [How to set] Enter a value in the area box.              |

| Parameter                 | Description                                                                                                    | Setting                                                              |
|---------------------------|----------------------------------------------------------------------------------------------------|----------------------------------------------------------------------|
| Allowed parking time(Sec) | An alarm is generated when the object left time is longer than the shortest dwelling time. Setting range: 5-60 seconds.                                                                                                    | [How to set] Enter a value in the area box. [Default value]          |
| Upload<br>Target Info     | Enable the function of uploading target information by clicking below the real-time video in a browser to turn into When an alarm is triggered, the target movement trace can be displayed (The trace can be seen only within the deployment area and disappears after the target leaves the deployment area). | [How to set] Click to enable Upload Target Info. [Default value] OFF |
| Output<br>Channel         | If you check to set the Output Channel and the device is connected to an external alarm indicator, the alarm indicator signals when an alarm is triggered.                                                                                                    | [How to set] Click to select an ID.                                  |
| Alarm<br>Record           | Enable the button to enable the alarm record.                                                                                                    | [How to set] Click to enable Alarm Record. [Default value] OFF       |
| SMTP                      | Enable the button to enable SMTP sever.                                                                                                    | [How to set] Click to enable SMTP. [Default value] OFF               |
| FTP<br>Upload             | Enable the button to enable File Transfer Protocol.                                                                                                    | [How to set] Click to enable FTP Upload. [Default value] OFF         |
| PTZ Type                  | Set PTZ type for dome cameras and select corresponding PTZ type: Preset/Scan/Track/Tour.                                                                                                    | [How to set] Select from the drop-down list.                         |
| Value                     | Select corresponding value from <b>Value</b> after select PZT type.                                                                                                    | [How to set] Select from the drop-down list.                         |

**Step 3** Set a deployment area

Move the cursor to the drawing interface and click to generate a point, move the cursor to draw a line, and then click to generate another point. This is how a line is generated. In this

way, continue to draw lines to form any shape, and right-click to finish line drawing, as shown in Figure 4-22

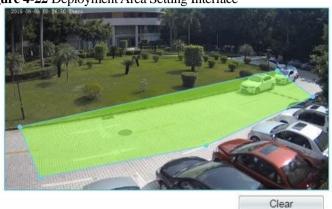

Figure 4-22 Deployment Area Setting Interface

## NOTE

- A drawn line cannot cross another one, or the line drawing fails.
- Any shape with 32 sides at most can be drawn.
- The quantity of deployment areas is not limited yet and will be described in future when a limit is applied.

#### Step 4 Set deployment time

Details please refer to 4.2.1 Step 4.

----End

# 4.12 Signal Bad

# Description

Signal bad refers to that an alarm is generated if an event such as tampered or shifted occurs .

#### MOTE

- Currently, An alarm is generated only when more than 75% area of a video is obscured.
- When the ambient is dark and the gray average is less than 40, an alarm of Signal Bad is generated.

#### **Procedure**

**Step 1** Select **Intelligent Analysis** > **Signal Bad** to access the **Signal Bad** setting interface, as shown in Figure 4-23.

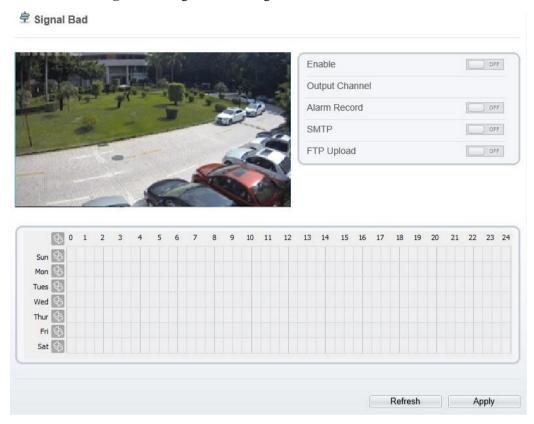

Figure 4-23 Signal Bad Setting Interface

**Step 2** Set all parameters for signal bad. Table 4-12 describes the specific parameters.

 Table 4-12 Description of Parameters for Signal Bad

| Parameter         | Description                                                                                                    | Setting                                                        |
|-------------------|----------------------------------------------------------------------------------------------------|----------------------------------------------------------------|
| Enable            | Enable the button to enable the alarm.                                                                                                    | [How to set] Click to enable Enable. [Default value] OFF       |
| Output<br>Channel | If you check to set the Output Channel and the device is connected to an external alarm indicator, the alarm indicator signals when an alarm is triggered. | [How to set] Click to select an ID.                            |
| Alarm<br>Record   | Enable the button to enable the alarm record.                                                                                                    | [How to set] Click to enable Alarm Record. [Default value] OFF |
| PTZ Type          | Set PTZ type for dome cameras and select corresponding alarm name. The linkage alarm is enabled when an intrusion alarm is triggered.                      | [How to set] Select from the drop-down list.                   |

| Value | Select corresponding value from Value after select | [How to set]                    |
|-------|----------------------------------------------------|---------------------------------|
|       |                                                    | Select from the drop-down list. |
|       |                                                    | down list.                      |

# **Step 3** Set deployment time

Details please refer to 4.2.1 Step 4.

----End

# 5 Configuring External Devices

# 5.1 Setting External PTZ Parameters

# Description

When the IP camera connects to an external PTZ, you can set external PTZ parameters, such as **PTZ Protocol**, **PTZ Address**, **Baud Rate**, and **Data Bits**.

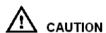

This function is available only to a camera connected to an external PTZ. The PTZ address must be set to the address of the external PTZ; otherwise, the external PTZ cannot be used.

#### **Procedure**

#### **Step 1** Choose **Configuration** > **External Device** > **PTZ**.

The **PTZ** page is displayed, as shown in Figure 5-1.

Figure 5-1 PTZ page

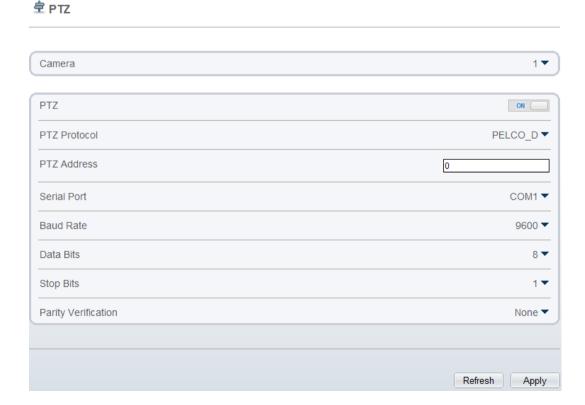

**Step 2** Set the parameters according to Table 5-1.

**Table 5-1** PTZ parameters

| Parameter           | Description                                                                                                    | Setting                                                                                                    |
|---------------------|----------------------------------------------------------------------------------------------------|----------------------------------------------------------------------------------------------------|
| PTZ                 | Enable this function if the device connects to an external PTZ.  NOTE  This check box is dimmed for an IP dome camera.              | [Setting method] Click the button on to enable PTZ configuration.                                                                                              |
| PTZ Protocol        | Protocol used by the external PTZ.                                                                                                  | [Setting method]                                                                                                    |
| PTZ Address         | Address of the external PTZ.                                                                                                    | Select a value from the drop-down list box.  NOTE  When configuring the external PTZ parameters, these parameters must match the settings on the external PTZ. |
| Serial Port         | The default value is <b>COM1</b> .                                                                                                  |                                                                                                    |
| Baud Rate           | Baud rate used by the external PTZ. The value ranges from 300 bit/s to 115200 bit/s. The default value is <b>4800</b> bit/s.        |                                                                                                    |
| Data Bits           | The value must match the setting used by the external PTZ. It can be set to a value ranging from 4 to 8. Generally, the value is 8. |                                                                                                    |
| Stop Bits           | N/A                                                                                                    |                                                                                                    |
| Parity Verification | N/A                                                                                                    |                                                                                                    |

# Step 3 Click Apply.

The message "Apply success!" is displayed, and the system saves the settings.

----End

# 6 Configuring the Alarm Function

# 6.1 Setting Alarm Output Parameters

#### **Procedure**

Step 1 Choose Configuration > Alarm > Alarm Output.

The **Alarm Output** page is displayed, as shown in Figure 6-1.

Figure 6-1 Alarm Output page

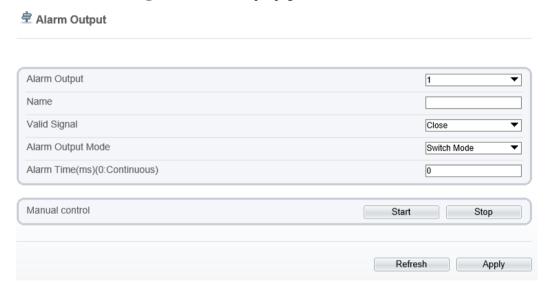

**Step 2** Set the parameters according to Table 6-1.

Table 6-1 Alarm I/O parameters

| Parameter    | Description                                                                                             | Setting                                                                      |
|--------------|----------------------------------------------------------------------------------------------------|------------------------------------------------------------------------------|
| Alarm Output | ID of the alarm output channel.  NOTE  The number of alarm output channels depends on the device model. | [Setting method] Select a value from the drop-down list box. [Default value] |
| Name         | Alarm output channel name.                                                                              | [Value range] 0 to 32 bytes                                                  |

| Parameter                            | Description                                                                                                    | Setting                                                                                     |
|--------------------------------------|----------------------------------------------------------------------------------------------------|---------------------------------------------------------------------------------------------|
| Valid Signal                         | <ul> <li>The options are as follows:</li> <li>Close: An alarm is generated when an external alarm signal is received.</li> <li>Open: An alarm is generated when no external alarm signal is received.</li> </ul>                                                                                                    | [Setting method] Select a value from the drop-down list box. [Default value] Close          |
| Alarm Output<br>Mode                 | When the device receives I/O alarm signals, the device sends the alarm information to an external alarm device in the mode specified by this parameter. The options include the switch mode and pulse mode.  NOTE  If the switch mode is used, the alarm frequency of the device must be the same as that of the external alarm device.  If the pulse mode is used, the alarm frequency of the external alarm device can be configured. | [Setting method] Select a value from the drop-down list box. [Default value] Switch Mode    |
| Alarm<br>Time(ms) (0:<br>Continuous) | Alarm output duration. The value <b>0</b> indicates that the alarm remains valid.                                                                                                    | [Setting method] Enter a value manually. [Default value] 0 [Value range] 0 to 86400 seconds |
| Manual<br>Control                    | Control the alarm output.                                                                                                    | N/A                                                                                         |

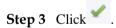

The message "Apply success!" is displayed, and the system saves the settings.

----End

# **6.2 Setting Disk Alarm Parameters**

## Procedure

**Step 1** Choose **Configuration** > **Alarm** > **Disk Alarm**.

The **Disk Alarm** page is displayed, as shown in Figure 6-2.

Figure 6-2 Disk Alarm page

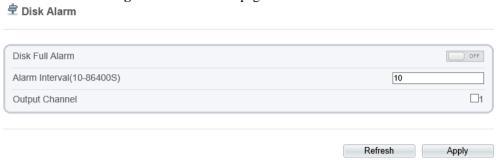

- **Step 2** Click the button on to enable disk alarm.
- **Step 3** Configure the **alarm interval** parameters.
- Step 4 Select Out channel number.
- Step 5 Click Apply.

The message "Apply success!" is displayed, and the system saves the settings.

----End

# **6.3 Setting Network Alarm Parameters**

#### **Procedure**

 $Step \ 1 \quad Choose \ Configuration > Alarm > Network \ Alarm.$ 

The **Network Alarm** page is displayed, as shown in Figure 6-3.

Figure 6-3 Network Alarm page

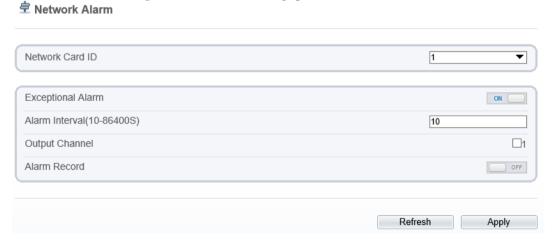

- **Step 2** Click the button on to enable exceptional alarm.
- **Step 3** Configure the network exceptional alarm interval.
- Step 4 Select Out Channel number.

#### Step 5 Click Apply.

The message "Apply success!" is displayed, the system saves the settings.

----End

# 6.4 Setting I/O Alarm Linkage Parameters

# Prerequisite

The PTZ linkage policy is applicable only to a camera with the PTZ or connected to an external PTZ.

## Description

Alarm linkage refers to linkage alarm output and camera PTZ linkage. When receiving an alarm from the alarm input port, the camera performs linkage alarm output and enables PTZ linkage based on the preceding parameters, and rotates based on the linkage policy.

On the I/O Alarm Linkage page, you can perform the following operations:

- Enable the I/O alarm function.
- Configure the I/O alarm schedule.
- Configure the alarm output channel.
- Configure the PTZ linkage policy.

#### **Procedure**

Step 1 Choose Configuration > Alarm > I/O Alarm Linkage.

The I/O Alarm Linkage page is displayed, as shown in Figure 6-4.

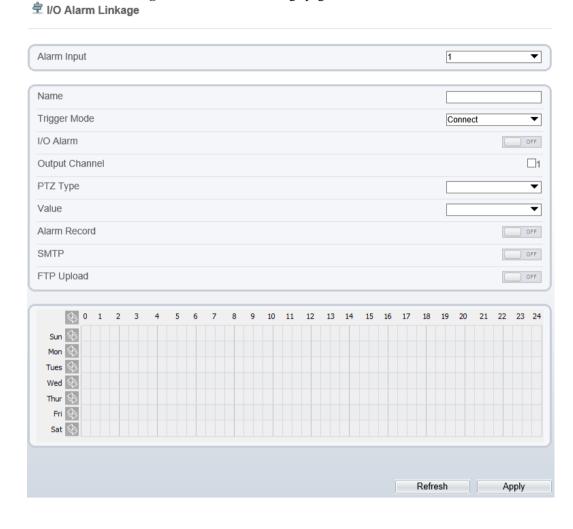

Figure 6-4 I/O Alarm Linkage page

- **Step 2** Select the **Alarm Input** value from the drop-down list box.
- **Step 3** Enter alarm input channel name.
- **Step 4** Select the **Trigger Mode** from the drop-down list box.
- **Step 5** Click the button on to enable I/O Alarm.
- Step 6 Configure the I/O alarm schedule.

**Method 1:** Click left mouse button to select any time point within 0:00-24:00 from Monday to Sunday as shown in Figure 6-5.

**Method 2:** Hold down the left mouse button, drag and release mouse to select the schedule within 0:00-24:00 from Monday to Sunday.

NOTE

When you select time by dragging the cursor, the cursor cannot be moved out of the time area. Otherwise, no time can be selected.

**Method 3:** Click in the schedule page to select the whole day or whole week.

**Deleting deployment time:** Click again or inverse selection to delete the selected schedule.

Figure 6-5 Schedule Setting page

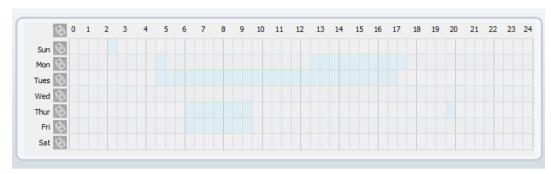

- **Step 7** Select the **Out Channel** from the drop-down list box.
- Step 8 Select the PTZ Type from the drop-down list box. The PTZ type includes preset, scan, track, tour.
- **Step 9** Select **Value**. The value is the ID of PTZ type.
- **Step 10** Click the button on to enable Alarm Record.
- **Step 11** Click the button on to enable SMTP.
- Step 12 Click the button on to enable FTP Upload.
- Step 13 Click Apply.

The message "Apply succeed!" is displayed, and the system saves the settings.

----End

# 6.5 Setting Motion Detection Alarm Linkage Parameters

# Description

On the **Motion Alarm** page, you can perform the following operations:

- Enable the motion detection function.
- Set the motion detection arming time.
- Set the motion detection area.
- Configure the motion alarm output channel.

When the alarm output function is enabled and the camera detects that an object moves into the motion detection area within the schedule time, the camera generates an alarm and triggers linkage alarm output.

• Configure the PTZ linkage policy

#### **Procedure**

**Step 1** Choose **Configuration** > **Alarm** > **Motion Alarm**.

The **Motion Alarm** page is displayed, as shown in Figure 6-6.

16 17

Apply

Refresh

Enable

Alarm Interval(1-1800S)

Sensitivity

Output Channel

Alarm Record

SMTP

FTP Upload

OFF

FTP Upload

OFF

10

11 12 13 14

Figure 6-6 Motion Alarm page

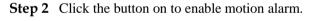

**₾** Motion Alarm

- **Step 3** Configure the motion interval.
- **Step 4** Configure the sensitivity.
- **Step 5** Configure the schedule time setting.

For details about how to set **Schedule**, see 6.4 Step 6.

**Step 6** Configure the detection area.

Press and hold the left mouse button, and drag in the video area to draw a detection area, as shown in Figure 6-7.

Figure 6-7 Motion Area Setting page

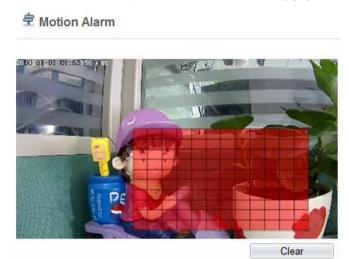

- 2. Press and hold the left mouse button, and drag in the video area to draw a detection area.
- M NOTE
  - Click Clear to delete a detection area.
  - Click **Reverse** to select the area out of specified frames as the detection area.
- Step 7 Select the Out Channel.
- **Step 8** Click the button on to enable alarm record.
- **Step 9** Click the button on to enable SMTP.
- **Step 10** Click the button on to enable FTP Upload.
- Step 11 Select the PTZ Type from the drop-down list box. The PTZ type includes preset, scan, track, tour.
- **Step 12** Select **Value**. The value is the ID of PTZ type.
- Step 13 Click Apply.

The message "Apply succeed!" is displayed, and the system saves the settings.

----End

# 6.6 Setting Push Message

## Description

When enable push message button, the alarm information will be pushed to app if the device is managed by app.

#### **Procedure**

Step 1 Choose Configuration > Alarm > Push Message.

The **Push Message** page is displayed, as shown in Figure 6-8.

Figure 6-8 Push Message page

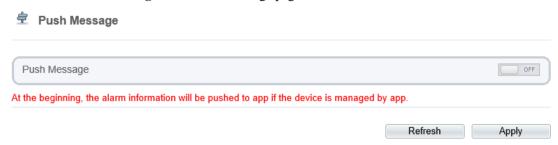

## Step 2 Click Apply.

The message "Apply succeed!" is displayed, and the system saves the settings.

----End

# **7** Configuring the Recording Function

# 7.1 Configuring a Recording Policy

You can configure the scheduled recording function, alarm recording function, recording quality, and recording rules.

#### **Procedure**

**Step 1** Choose **Configuration** > **Device Record** > **Record Policy**.

The **Record Policy** page is displayed, as shown in Figure 7-1.

Figure 7-1 Record Policy page

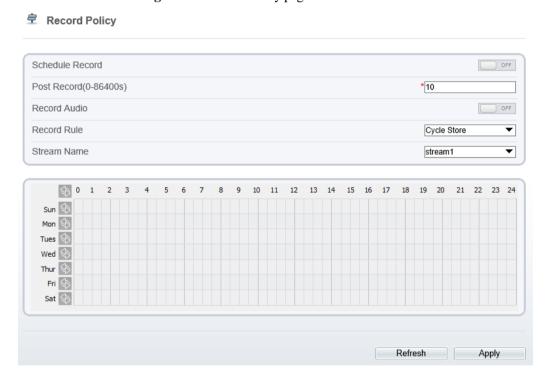

**Step 2** Set the parameters according to Table 7-1.

**Table 7-1** Recording policy parameters

| Parameter       | Description                                                                                                    | Setting                                                                             |
|-----------------|----------------------------------------------------------------------------------------------------|-------------------------------------------------------------------------------------|
| Schedule Record | Enables schedule record that you can configure the time policy.                                                                                                    | [Setting method] Click the button on to enable schedule record. [Default value] OFF |
| Post Record     | Recording duration (in seconds) after an alarm is generated.                                                                                                    | [Setting method] Enter a value manually.                                            |
| Record Audio    | Indicates whether to record audios together with videos.                                                                                                    | [Setting method] Click the button on to enable record audio.                        |
| Record Rule     | <ul> <li>Rule for saving recordings. The options are as follows:</li> <li>Cycle Store: Saves recordings in cycles.</li> <li>Save Days: Duration (in days) for saving a recording. The duration can be a maximum of 99999 days.</li> <li>NOTE  The value 0 indicates that recordings are not overwritten.</li> </ul> | [Setting method] Select a value from the drop-down list box.                        |
| Stream Name     | Name of the stream.                                                                                                    | [Setting method] Select a value from the drop-down list box.                        |

#### **Step 3** Configure a recording plan.

You can configure the system to record videos around the clock or in schedule.

For details about how to set **Schedule**, see 6.4 Step 6.

#### Step 4 Click Apply.

- If the message "Apply success!" is displayed, the system saves the settings.
- If other information is displayed, set the parameters correctly.

----End

## 7.2 Configuring a Recording Directory

#### Description

Recordings can be stored in an SD card or NAS.

#### **Procedure**

#### **Step 1** Choose **Configuration** > **Device Record** > **Record Directory**.

The **Record Directory** page is displayed, as shown in Figure 7-2.

Figure 7-2 Record Directory page

Record Directory

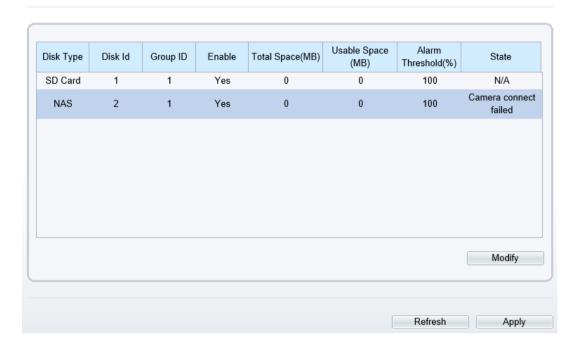

**Step 2** Set the parameters according to Table 7-2.

**Table 7-2** Recording directory parameters

| Parameter                 | Description                                                         | Setting                                      |
|---------------------------|---------------------------------------------------------------------|----------------------------------------------|
| Disk Type                 | Recording directory type, which can be an SD card or a NAS.         | [Setting method] The parameter cannot be set |
| Disk ID                   | Indicates the Disk ID.                                              | manually.                                    |
| Group ID                  | Indicates the group HID.                                            |                                              |
| Enable                    | Indicates whether to enable the recording directory.                |                                              |
| Total Space               | Total disk space.                                                   |                                              |
| Usable<br>Space           | Maximum disk space read automatically.                              |                                              |
| Alarm<br>Threshold<br>(%) | The camera will alarm when used Space achieves the alarm threshold. |                                              |

| Parameter | Description                                                                                         | Setting |
|-----------|----------------------------------------------------------------------------------------------------|---------|
| Status    | Status of the connection between the current camera and recording directory detected automatically. |         |

## 7.3 Configuring the SD Card or NAS Recording

#### Procedure

**Step 1** Choose **Configuration** > **Device Record** > **Record Directory**.

Step 2 Click Modify.

The **Record Path Modify** page is displayed, as shown in Figure 7-3 and Figure 7-4.

Figure 7-3 SD card Record Path Modify page

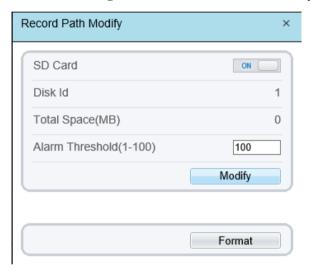

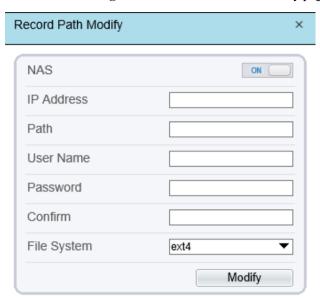

Figure 7-4 NAS Record Path Modify page

**Step 3** Set the parameters according to Table 7-3.

**Table 7-3** SD card recording parameters

| Parameter                     | Description                                                         | Setting                                                |
|-------------------------------|---------------------------------------------------------------------|--------------------------------------------------------|
| SD Card                       | Enable SD card to enable record.                                    | [Setting method] Click button to enable SD card.       |
| Disk ID                       | ID of SD card.                                                      | N/A                                                    |
| Total<br>Space(MB)            | Total disk space read automatically.                                | [Setting method] The parameter cannot be set manually. |
| Alarm<br>Threshold<br>(1-100) | The camera will alarm when used Space achieves the alarm threshold. | [Setting method] Enter a value from 1-100.             |
| NAS                           | Enable NAS to enable record.                                        | [Setting method] Click button to enable NAS.           |
| IP Address                    | IP address of NAS.                                                  | [Setting method] Enter a value manually.               |
| Path                          | Path of NAS.                                                        | [Setting method] Enter a value manually.               |
| User Name                     | User Name of NAS.                                                   | [Setting method] Enter a value manually.               |
| Password(C onfirm)            | Password and confirm password of NAS.                               | [Setting method] Enter a value manually.               |

| Parameter   | Description                              | Setting                                                      |
|-------------|------------------------------------------|--------------------------------------------------------------|
| File System | Method to organize files on the SD card. | [Setting method] Select a value from the drop-down list box. |

### Step 4 Click Apply.

The message "Apply success!" is displayed, and the system saves the settings.

----End

## 8

## **Configuring the Privacy Mask Function**

#### **Procedure**

#### Step 1 Choose Configuration > Privacy Masking.

The **Privacy Masking** page is displayed, as shown in Figure 8-1.

Figure 8-1 Privacy Masking page

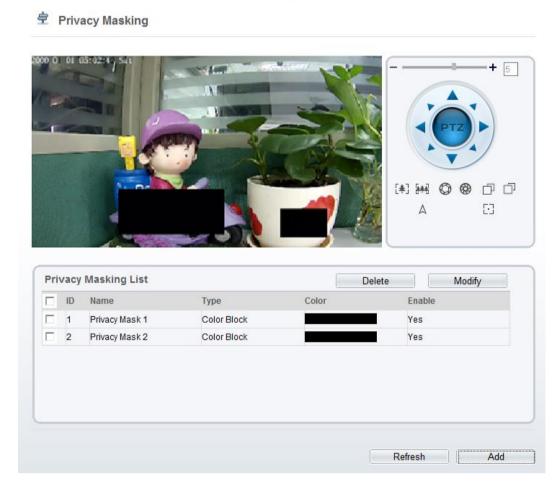

Step 2 Press and hold the left mouse button, and drag on the preview image to cover the part to be masked.

#### M NOTE

- The maximum percentage of an image that can be masked depends on the device model. Read the tip displayed on the page. A maximum of five areas can be masked.
- You can click **Reset** to configure the masked areas again.

**Step 3** Set the parameters according to Table 8-1.

**Table 8-1** Privacy Masking parameters

| Parameter | Description                                      | Setting                                                                                                    |
|-----------|--------------------------------------------------|----------------------------------------------------------------------------------------------------|
| ID        | ID of Privacy Masking.                           | N/A                                                                                                    |
| Name      | Name of privacy Masking.                         | [Setting method] Click the name and enter a value manually. [Default value] Blank                                                                                                    |
| Туре      | Type of privacy masking.                         | [Setting method] Select a value from the drop-down list box. [Default value] Color Block                                                                                                    |
| Color     | Color of privacy masking.                        | [Setting method] Select a value from the drop-down list box. [Default value] Black                                                                                                    |
| Enable    | Indicates whether to enable the privacy masking. | [Setting method] Select a value from the drop-down list box. [Default value] Yes                                                                                                    |
| Delete    | Delete a privacy masking.                        | <ol> <li>[Setting method]</li> <li>Select a privacy masking from the<br/>Privacy Masking List.</li> <li>Click <b>Delete</b>, the privacy masking is<br/>deleted successfully</li> </ol>                                      |
| Modify    | Modify a privacy masking.                        | <ul> <li>[Setting method]</li> <li>3. Select a privacy masking from the Privacy Masking List.</li> <li>4. Click a parameter and modify it.</li> <li>5. Click Modify, the privacy masking is modified successfully</li> </ul> |

#### Step 4 Click Apply.

The message "Apply success!" is displayed, and the system saves the settings.

----End

## **9** Configuring the Network Service

### 9.1 Setting 802.1x Parameters

#### Preparation

802.1x authentication must be configured on the access port, which controls to access network resources for the connected user devices on the port.

#### **Procedure**

**Step 1** Choose **Configuration** > **Network Service** > **802.1**x.

The **802.1x** page is displayed, as shown in Figure 9-1.

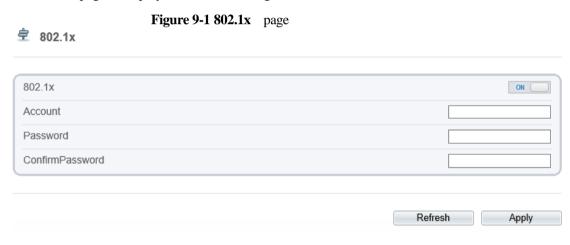

- Step 2 Click the button on to enable 802.1x.
- **Step 3** Enter the account name.
- **Step 4** Enter the password and confirm password..
- Step 5 Click Apply.

The message "Apply success!" is displayed, and the system saves the settings.

----End

### 9.2 Setting DDNS Parameters

#### Preparation

Connect the specified camera to the Internet, and obtain the user name and password for logging into the Dynamic Domain Name System (DDNS) server.

#### **Procedure**

#### **Step 1** Choose **Configuration** > **Network Service** > **DDNS**.

The **DDNS** page is displayed, as shown in Figure 9-2.

Figure 9-2 DDNS page

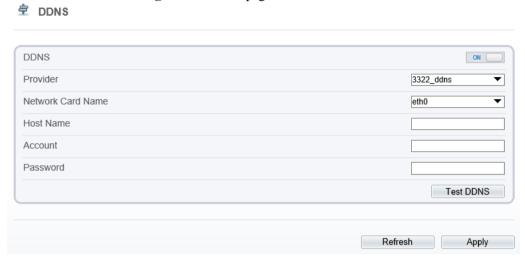

- Step 2 Click the button on to enable DDNS.
- **Step 3** Set the parameters according to Table 9-1.

**Table 9-1** DDNS parameters

| Parameter            | Description                                                           | Setting                                                                                                    |
|----------------------|-----------------------------------------------------------------------|----------------------------------------------------------------------------------------------------|
| DDNS                 | Indicates whether to enable the DDNS service.                         | [Setting method] Click the button on to enable DDNS. [Default value] OFF                                                                  |
| Provider             | DDNS service provider. Currently, only 3322 and DynDns are supported. | [Setting method] Select a value from the drop-down list box. [Default value] 3322 NOTE Set this parameter based on the site requirements. |
| Network Card<br>Name | Name of network card                                                  | [Setting method] Select a value from the drop-down list box. [Default value] Eth0                                                         |

| Parameter | Description                                  | Setting                                                        |
|-----------|----------------------------------------------|----------------------------------------------------------------|
| Host Name | Host name customized by a user.              | [Setting method] Enter a value manually. [Default value] Blank |
| Accounts  | User name for logging in to the DDNS server. | [Setting method] Enter a value manually. [Default value] Blank |
| Password  | Password for logging in to the DDNS server.  | [Setting method] Enter a value manually. [Default value] Blank |

#### Step 4 Click Apply.

- If the message "Apply success!" is displayed, and the system saves the settings.
- If other information is displayed, set the parameters correctly.

#### ----End

## 9.3 Setting PPPoE Parameters

#### Preparation

Obtain the PPPoE user name and password from the network carrier.

#### Description

If a PPPoE connection is used, you need to enter the user name and password on the **PPPoE** page. After you restart the device, the PPPoE settings take effect and the device obtains a public IP address.

#### **Procedure**

**Step 1** Choose **Configuration** > **Network Service** > **PPPoE**.

The **PPPoE** page is displayed, as shown in Figure 9-3.

Figure 9-3 PPPoE page

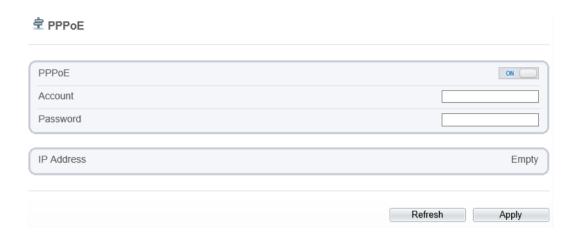

- Step 2 Click the button on to enable PPPoE.
- **Step 3** Set the parameters according to Table 9-2.

**Table 9-2** PPPoE parameters

| Parameter | Description                                         | Setting                                                   |
|-----------|-----------------------------------------------------|-----------------------------------------------------------|
| PPPoE     | Indicates whether to enable the PPPoE service.      | [Setting method] Click the button on. [Default value] OFF |
| Accounts  | User name of PPPoE provided by the network carrier. | [Setting method] Enter a value manually.                  |
| Password  | Password of PPPoE provided by the network carrier.  | [Setting method] Enter a value manually.                  |

#### Step 4 Click Apply.

- If the message "Apply success!" is displayed, and the system saves the settings.
- If other information is displayed, set the parameters correctly.

#### ----End

## 9.4 Setting Port Mapping Parameters

#### Description

With port forwarding can setup the connection between privacy network and public network. Enable the port forwarding to access the privacy network devices from public network.

#### **Procedure**

#### **Step 1** Choose **Configuration** > **Network Service** > **Port Mapping**.

The **Port Mapping** page is displayed, as shown in Figure 9-4.

Figure 9-4 Port Mapping page

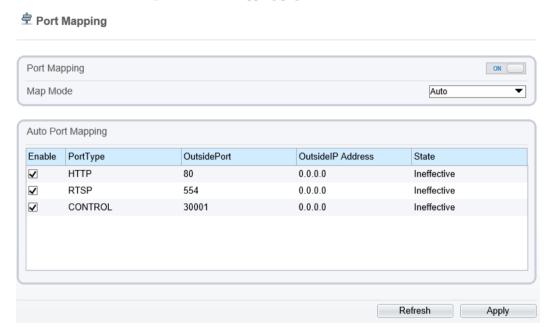

- Step 2 Click the button on to enable Port Mapping.
- **Step 3** Set the parameters according to Table 9-3.

**Table 9-3** Port mapping parameters

| Parameter    | Description                                           | Setting                                                                            |
|--------------|-------------------------------------------------------|------------------------------------------------------------------------------------|
| Port Mapping | Indicates whether to enable the Port Mapping service. | [Setting method] Click the button on. [Default value] OFF                          |
| Map Mode     | Mode of port mapping, includes auto and manual.       | [[Setting method] Select a value from the drop-down list box. [Default value] Auto |
| Port Type    | Port Type includes: HTTP, RTSP and Control            | N/A                                                                                |
| Outside Port | Port of outside network.                              | [Setting method] Enter a value manually in                                         |

| Parameter          | Description                    | Setting   |
|--------------------|--------------------------------|-----------|
|                    |                                | map mode. |
| Outside IP Address | IP address of outside network. | N/A       |
| State              | Mapping status                 | N/A       |

#### Step 4 Click Apply.

- If the message "Apply success!" is displayed, and the system saves the settings.
- If other information is displayed, set the parameters correctly.

----End

## 9.5 Setting SMTP Parameters

#### Description

If the Simple Mail Transfer Protocol (SMTP) function is enabled, the device automatically sends JPG images and alarm information to specified email addresses when an alarm is generated.

#### **Procedure**

**Step 1** Choose **Configuration** > **Network Service** > **SMTP**.

The **SMTP** page is displayed, as shown in Figure 9-5.

Figure 9-5 SMTP page

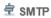

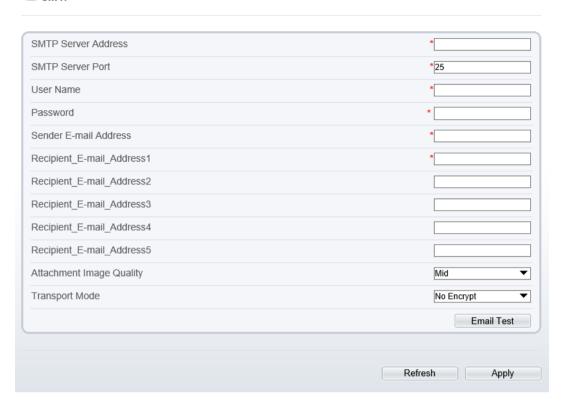

**Step 2** Set the parameters according to Table 9-4.

 $\square$  NOTE

Parameters marked with are mandatory.

**Table 9-4** SMTP parameters

| Parameter                | Description                                  | Setting                                                     |
|--------------------------|----------------------------------------------|-------------------------------------------------------------|
| SMTP Server<br>Address   | IP address of the SMTP server.               | [Setting method] Enter a value manually.                    |
| SMTP Server<br>Port      | Port number of the SMTP server.              | [Setting method] Enter a value manually. [Default value] 25 |
| User Name                | User name of the mailbox for sending emails. | [Setting method] Enter a value manually.                    |
| Password                 | Password of the mailbox for sending emails.  | [Setting method] Enter a value manually.                    |
| Sender E-mail<br>Address | Mailbox for sending emails.                  | [Setting method] Enter a value manually.                    |

| Parameter                     | Description                                                                                                    | Setting                                                                                   |
|-------------------------------|----------------------------------------------------------------------------------------------------|-------------------------------------------------------------------------------------------|
| Recipient_E-<br>mail_Address1 | (Mandatory) Email address of recipient 1.                                                                      | [Setting method] Enter a value manually.                                                  |
| Recipient_E-<br>mail_Address2 | (Optional) Email address of recipient 2.                                                                       |                                                                                           |
| Recipient_E-<br>mail_Address3 | (Optional) Email address of recipient 3.                                                                       |                                                                                           |
| Recipient_E-<br>mail_Address4 | (Optional) Email address of recipient 4.                                                                       |                                                                                           |
| Recipient_E-<br>mail_Address5 | (Optional) Email address of recipient 5.                                                                       |                                                                                           |
| Attachment<br>Image Quality   | A higher-quality image means more storage space. Set this parameter based on the site requirement.             | N/A                                                                                       |
| Transport<br>Mode             | Email encryption mode. Set<br>this parameter based on the<br>encryption modes supported<br>by the SMTP server. | [Setting method] Select a value from the drop-down list box. [Default value] No Encrypted |

#### Step 3 Click Apply.

- If the message "Apply success!" is displayed, and the system saves the settings.
- If other information is displayed, set the parameters correctly.

----End

## 9.6 Setting FTP Parameters

#### Description

If the File Transfer Protocol (FTP) button is enabled, the device automatically sends the snapped alarm JPG images to specified FTP server.

#### **Procedure**

 $Step \ 1 \quad Choose \ Configuration > Network \ Service > FTP.$ 

The **FTP** page is displayed, as shown in Figure 9-6.

Figure 9-6 FTP page

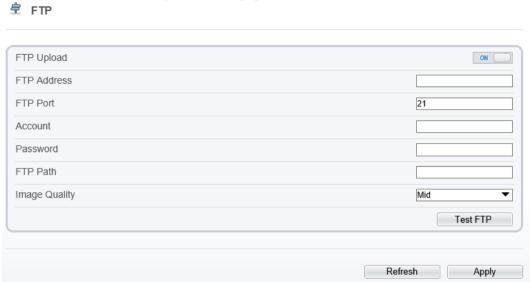

- Step 2 Click the button on to enable FTP.
- **Step 3** Set the parameters according to Table 9-5.

 Table 9-5 FTP parameters

| Parameter   | Description                                  | Setting                                                   |
|-------------|----------------------------------------------|-----------------------------------------------------------|
| FTP Upload  | Indicates whether to enable the FTP service. | [Setting method] Click the button on. [Default value] OFF |
| FTP Address | IP address of FTP server.                    | [Setting method] Enter a value manually.                  |
| FTP Port    | Port of FTP server.                          | [Setting method] N/A [Default value] 21                   |
| Account     | FTP server account.                          | [Setting method] Enter a value manually.                  |
| Password    | FTP server Password.                         | [Setting method] Enter a value manually.                  |
| FTP Path    | FTP Path to save the JPG image.              | [Setting method] Enter a value manually.                  |

| Parameter     | Description                                                                                        | Setting                                                                          |
|---------------|----------------------------------------------------------------------------------------------------|----------------------------------------------------------------------------------|
| Image Quality | A higher-quality image means more storage space. Set this parameter based on the site requirement. | [Setting method] Select a value from the drop-down list box. [Default value] Mid |

#### Step 4 Click Apply.

- If the message "Apply success!" is displayed, and the system saves the settings.
- If other information is displayed, set the parameters correctly.

----End

## 9.7 Setting IP Filter Parameters

#### Description

Set the IP address in specified network segment to allow access or prohibit access.

#### **Procedure**

#### Step 1 Choose Configuration > Network Service > IP Filter.

The **IP Filter** page is displayed, as shown in Figure 9-7.

Figure 9-7 IP Filter page

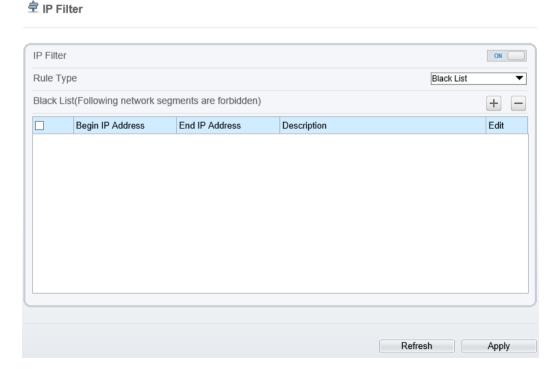

- Step 2 Click the button on to enable IP Filter.
- **Step 3** Set the parameters according to Table 9-6

**Table 9-6** IP Filter parameters

| Parameter  | Description                                         | Setting                                                                                                    |
|------------|-----------------------------------------------------|----------------------------------------------------------------------------------------------------|
| IP Filter  | Indicates whether to enable the IP Filter.          | [Setting method] Click the button on. [Default value] OFF                                                                                                    |
| Rule Type  | IP filter type, includes black list and white list. | [Setting method] Select a value from the drop-down list box. [Default value] Black List                                                                                                    |
| Black List | Specified network segment to allow access           | [Setting method]  6. Click  to enter the add black/white list page, as shown in Figure 9-8  7. Enter Begin IP Address.  8. Enter End IP Address.  9. Enter Description.  10.Click OK, the black list added successfully.                                             |
| White List | Specified network segment to prohibit access        | <ol> <li>[Setting method]</li> <li>Click to enter the add black/white list page, as shown in Figure 9-8</li> <li>Enter Begin IP Address.</li> <li>Enter End IP Address.</li> <li>Enter Description.</li> <li>Click OK, the white list added successfully.</li> </ol> |

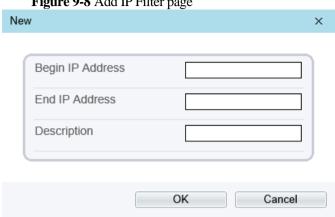

Figure 9-8 Add IP Filter page

Step 4 Click Apply.

The message "Apply success!" is displayed, and the system saves the settings.

----End

## 9.8 Setting CGI Alarm Service Center Parameters

#### Description

Device will push the alarm message by CGI with Start URL and End URL, and send to data to CGI Server by HTTP protocol. CGI alarm message is the head of User-Agent of HTTP. Use HTTP protocol get and send to CGI Server. When need to integrate the CGI alarm message, need to resolve the HTTP Head "User-Agent" to get the data of CGI alarm message.

#### **Procedure**

**Step 1** Choose **Configuration** > **Network Service** > **CGI Alarm Service Center**.

The **CGI Alarm Service Center** page is displayed, as shown in Figure 9-9.

Figure 9-9 CGI Alarm Service Center page

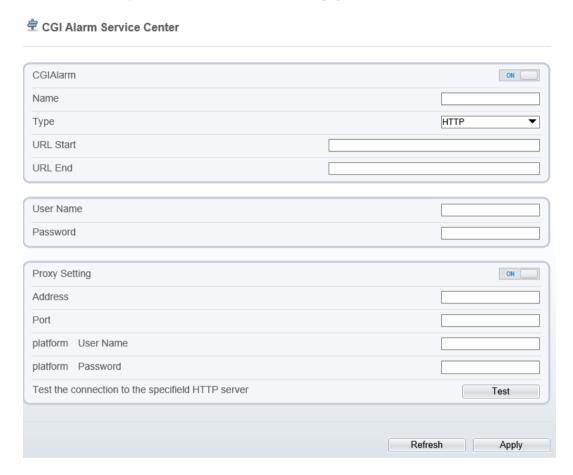

- Step 2 Click the button on to enable CGI Alarm.
- **Step 3** Set the parameters according to Table 9-7.

 Table 9-7 CGI Alarm Service Center parameters

| Parameter | Description                                | Setting                                                                           |
|-----------|--------------------------------------------|-----------------------------------------------------------------------------------|
| CGI Alarm | Indicates whether to enable the CGI Alarm. | [Setting method] Click the button on. [Default value] OFF                         |
| Name      | Name of CGI Alarm.                         | [Setting method] Enter a value manually.                                          |
| Туре      | Type of CGI Alarm.                         | [Setting method] Select a value from the drop-down list box. [Default value] HTTP |

| Parameter                                        | Description                                                                                     | Setting                                                                                                    |  |
|--------------------------------------------------|-------------------------------------------------------------------------------------------------|----------------------------------------------------------------------------------------------------|--|
| URL Start                                        | Push the alarm message by CGI with start URL                                                    | [Setting method] Enter a value manually. For example: http://192.168.35.74:80/MajorAlarmTy pe&MinorAlarmType&SourceName& DeviceID&DeviceIP&AlarmTime&De scription |  |
| URL End                                          | Push the alarm message by CGI with end URL                                                      | [Setting method] Enter a value manually. For example: http://192.168.35.74:80/MajorAlarmTy pe&MinorAlarmType&SourceName& DeviceID&DeviceIP&AlarmTime&De scription |  |
| User Name                                        | User name of device.                                                                            | [Setting method] Enter a value manually.                                                                                                    |  |
| Password                                         | Password of device.                                                                             | [Setting method] Enter a value manually.                                                                                                    |  |
| Proxy Setting                                    | Indicates whether to enable the Proxy.  Forwarder server of CGI alarm to forward the CGI alarm. | [Setting method] Click the button on. [Default value] OFF                                                                                                    |  |
| Address                                          | IP address of Forwarder server.                                                                 | [Setting method] Enter a value manually.                                                                                                    |  |
| Port                                             | Port of Forwarder server.                                                                       | [Setting method] Enter a value manually.                                                                                                    |  |
| platform<br>User Name                            | User name of forwarder server.                                                                  | [Setting method] Enter a value manually.                                                                                                    |  |
| platform<br>Password                             | Password of forwarder server.                                                                   | [Setting method] Enter a value manually.                                                                                                    |  |
| Test the connection to the specified HTTP server | Test if the device connects to the proxy successfully.                                          | [Setting method] Click Test, if the device connects to the proxy successfully, the message "Test CGI alarm success" is displayed.                                 |  |

#### Step 4 Click Apply.

The message "Apply success!" is displayed, and the system saves the settings.

#### ----End

## 9.9 Setting SNMP Parameters

#### Description

Simple Network Management Protocol (SNMP) is an Internet Standard protocol, supports SNMP v1, SNMPv2c and SNMPv3 network protocol. Choose the proper SNMP protocol version and set the SNMP protocol parameter to collect and organize information about managed devices on IP networks.

#### **Procedure**

**Step 1** Choose Configuration > Network Service > **SNMP**.

The **SNMP** page is displayed, as shown in Figure 9-10.

Figure 9-10 SNMP page

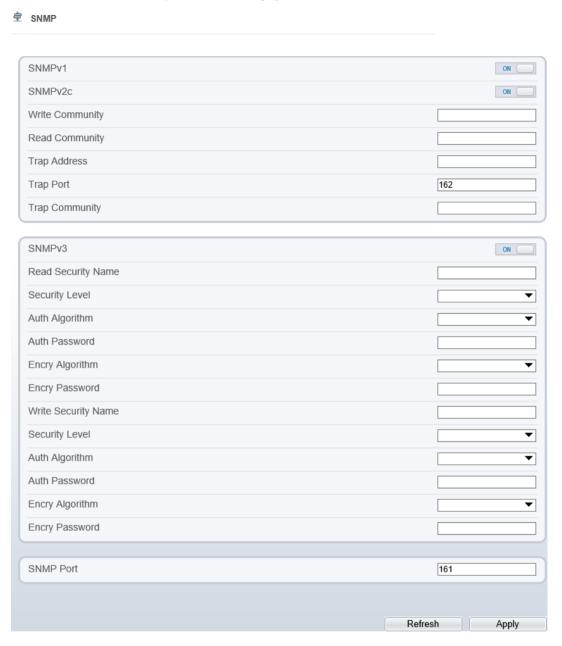

Step 2 Click the button on to enable SNMPv1, SNMPv2C and SNMPv3.

Set the parameters according to Table 9-8.

**Table 9-8** SNMP parameters

| Table 9-8 SNMP parameters |                                                                                                    |                                                                                    |  |
|---------------------------|----------------------------------------------------------------------------------------------------|------------------------------------------------------------------------------------|--|
| Parameter                 | Description                                                                                                    | Setting                                                                            |  |
| SNMPv1 SNMPv2c            | Version of SNMP.  SNMPv1 and SNMPv2c use communities to establish trust between managers and agents. Agents support three community names, write community, read community and trap.            | [Setting method] Click the button on. [Default value] OFF                          |  |
| Write<br>Community        | Name of write community. The write community only can modify data.                                                                                                    | [Setting method] Enter a value                                                     |  |
| Read<br>Community         | Name of read community.  The write community only can read data.                                                                                                    | manually.                                                                          |  |
| Trap Address              | IP address of the trap.                                                                                                    |                                                                                    |  |
| Trap Port                 | Management port of accepting message from trap.                                                                                                    |                                                                                    |  |
| Trap<br>Community         | community string of trap.  The trap community string allows the manager to receive asynchronous information from the agent.                                                                     |                                                                                    |  |
| SNMPv3                    | Version of SNMP.  SNMPv3 uses community strings, but allows for secure authentication and communication between SNMP manager and agent.                                                         | [Setting method] Click the button on. [Default value] OFF                          |  |
| Read Security<br>Name     | Name of read security.                                                                                                    | [Setting method] Enter a value                                                     |  |
| Write<br>Security<br>Name | Name of write security.                                                                                                    | manually.                                                                          |  |
| Security<br>Level         | Security Level between SNMP manager and agent, includes three levels:  Noauth: No authentication and no encryption  Auth: Authentication but no encryption  Priv: Authentication and encryption | [Setting method] Select a value from the drop-down list box. [Default value] Blank |  |
| Auth<br>Algorithm         | Authentication Algorithm, includes MD5and SHA.                                                                                                    | [Setting method] Select a value from the drop-down list box. [Default value] Blank |  |

| Parameter          | Description                                 | Setting                                                                            |
|--------------------|---------------------------------------------|------------------------------------------------------------------------------------|
| Auth<br>Password   | Authentication password.                    | [Setting method] Enter a value manually.                                           |
| Encry<br>Algorithm | Encryption Algorithm, includes DES and AES. | [Setting method] Select a value from the drop-down list box. [Default value] Blank |
| Encry<br>Password  | Encryption password.                        | [Setting method] Enter a value manually.                                           |
| SNMP Port          | Port of SNMP.                               | [Setting method] Enter a value manually. [Default value] 161                       |

### Step 3 Click Apply.

The message "Apply success!" is displayed, and the system saves the settings.

----End

# 10 Privilege Manager

## 10.1 Configuring a User

#### Description

You can add, modify, and delete a user in privilege manager page.

#### **Procedure**

#### **Step 1** Choose **Configuration** > **Privilege Manager** > **User**.

The **User** page is displayed, as shown in Figure 10-1. Table 10-1 describes the parameters.

Figure 10-1 User page

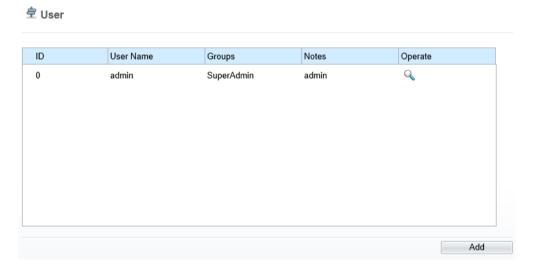

Table 10-1 User parameters

| Parameter | Description                             | Setting                                                      |
|-----------|-----------------------------------------|--------------------------------------------------------------|
| ID        | User ID                                 | N/A                                                          |
| User Name | User name for logging in to the camera. | [Setting method] Select a value from the drop-down list box. |

| Parameter | Description                                                                                                    | Setting                                                                              |  |
|-----------|----------------------------------------------------------------------------------------------------|--------------------------------------------------------------------------------------|--|
| Groups    | Permission group where a user belongs. The default permission groups are <b>Super Admin</b> , <b>Administrators</b> , <b>Operator</b> , and <b>Media user</b> . Their permissions are described as follows:  • Super Admin: Includes all privileges. | [Setting method] Click <b>Add</b> , then select a value from the drop down list box. |  |
|           | <ul> <li>Administrators: Live Video, Video Control,<br/>PTZ control, Audio, Playback, Backup,<br/>Record Policy, Disk Configure, Privilege<br/>Manage, Parameter Configure, System<br/>Maintenance and Log,</li> </ul>                               |                                                                                      |  |
|           | <ul> <li>Operator: System Maintenance, Parameter<br/>Configure, playback, Live Video and Video<br/>Control.</li> </ul>                                                                                                    |                                                                                      |  |
|           | Media user: Live Video                                                                                                    |                                                                                      |  |
| Notes     | Notes of the User.                                                                                                    | [Setting method]                                                                     |  |
|           |                                                                                                    | Click <b>Add</b> , then enter a value manually.                                      |  |
| Operate   | The operation of the user, includes view user, modify user and delete user.  NOTE                                                                                                    | [Setting method] Click the icon as required.                                         |  |
|           | Super Admin can be viewed only.                                                                                                    | •                                                                                    |  |

**Step 2** Add, modify, or delete a user as required.

Table 10-2 describes the operations.

Table 10-2 Operation description

| Function | Pro | ocedure                                                                             | Description                                                    |
|----------|-----|-------------------------------------------------------------------------------------|----------------------------------------------------------------|
| Add      | 1.  | Click <b>Add</b> .  The <b>Add User</b> page is displayed, as shown in Figure 10-2. | Add an administrator or a common user as shown in Figure 10-2. |
|          | 2.  | Enter a user name, password, confirm password.                                      |                                                                |
|          | 3.  | Select a group from the drop down list box.                                         |                                                                |
|          | 4.  | Enter the notes (Optional).                                                         |                                                                |
|          | 5.  | Check the privilege.                                                                |                                                                |
|          | 6.  | Click <b>OK</b> .                                                                   |                                                                |
|          |     | The user is added successfully.                                                     |                                                                |

| Function | Procedure                                                                                                    | Description                                         |
|----------|----------------------------------------------------------------------------------------------------|-----------------------------------------------------|
| Modify   | <ol> <li>Click .         The Modify User page is displayed.     </li> <li>Modify the user name, password, group or privilege.</li> <li>Click OK.         The user is modified successfully. The User page is displayed.     </li> </ol> | Modify the user name, password, group or privilege. |
| Delete   | Select the user from the User list. Click  , the message "Confirm to delete?" is displayed, click <b>OK</b> , then the group is deleted successfully.                                                                                   | Delete a user.                                      |

Figure 10-2 Add user page

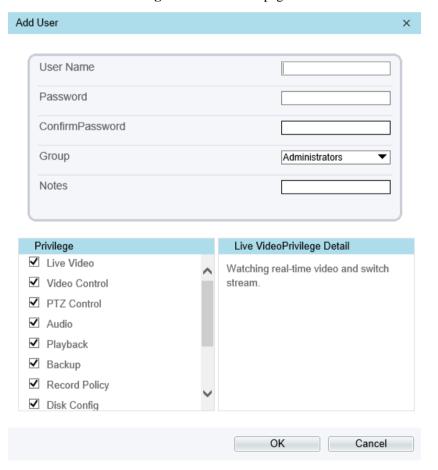

----End

# 11 Configuring Protocol Parameters

## 11.1 Checking Protocol Information

#### Description

You can view the existing protocol name and version number of the current device on the **Configuration** > **Protocol** > **Protocol Info** page, as shown in Figure 11-1. Table 11-1 describes the protocol-related parameters.

Figure 11-1 Protocol Info page

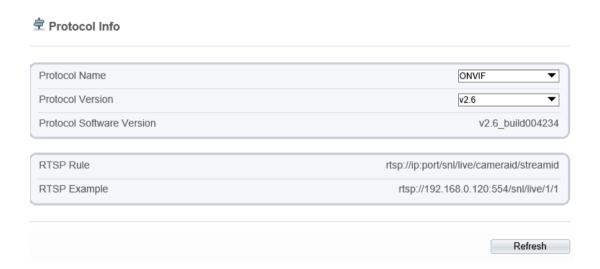

**Table 11-1** Protocol-related parameters

| Parameter                    | Description                                     |
|------------------------------|-------------------------------------------------|
| Protocol Name                | Type of the access protocol.                    |
| Protocol Version             | Version number of the access protocol.          |
| Protocol Software<br>Version | Software version number of the access protocol. |
| RTSP Rule                    | URL rule of Real Time Streaming Protocol.       |
| RTSP Example                 | URL example of Real Time Streaming Protocol.    |

## 11.2 Setting Security Authentication

#### Description

When an ONVIF-compliant device connects to the platform, you must authenticate the user name and password to ensure the connection security.

#### **Procedure**

#### **Step 1** Choose **Configuration** > **Protocol** > **Security**.

The **Security** page is displayed as shown in Figure 11-2. Table 11-2 describes the parameters on the **Security** page.

Figure 11-2 Security page

Security

User Verification

Refresh Apply

Table 11-2 Parameter description

| Parameter            | Description                                                                                                    | Setting                                                           |
|----------------------|----------------------------------------------------------------------------------------------------|-------------------------------------------------------------------|
| User<br>Verification | When you select the User Verification check box, the user name and password must be the same as those for logging in to the device web page. NOTE The default user name is admin, and the default password is admin. | [Setting method] Click the button on to enable User Verification. |

#### Step 2 Click Apply.

A dialog box is displayed, indicating the parameter configuration success. To make the configuration take effect, click **Confirm** to restart the device.

----End

## 11.3 Setting Multicast Parameters

#### Description

You can set multicast IP, video port, audio port and source port in multicast parameter page.

#### **Procedure**

#### **Step 1** Choose **Configuration** > **Protocol** > **Multicast Param.**

The **Multicast Param** page is displayed as shown in Figure 11-3. Table 11-3 describes the parameters on the **Multicast Param** page.

Figure 11-3 Multicast Param page

Multicast Param

Stream ID

IP

238.255.255.255

Video Port

25330

Audio Port

Source Port

Refresh

Apply

Table 11-3 Parameter description

| Parameter  | Description                             | Setting                                                                  |
|------------|-----------------------------------------|--------------------------------------------------------------------------|
| Stream ID  | ID of stream.                           | [Setting method] Select a value from the drop-list box.                  |
|            |                                         | [Default value]                                                          |
| IP         | IP address that receive multicast data. | [Setting method] Enter a value manually. [Default value] 238.255.255.255 |
| Video Port | Port that receive video data.           | [Setting method] Enter a value manually. [Default value] 25330           |
| Audio Port | Port that receive audio data.           | [Setting method] Enter a value manually. [Default value] 25430           |

| Parameter   | Description              | Setting                 |
|-------------|--------------------------|-------------------------|
| Source Port | Port that receive source | [Setting method]        |
|             | data.                    | Enter a value manually. |
|             |                          | [Default value]         |
|             | 25530                    |                         |

#### Step 1 Click Apply.

The message "Apply success, effective after restart!" is displayed, when the device restarts, the system will save the settings.

----End

# 12 Querying Device Logs

## 12.1 Querying Operation Logs

#### Description

Operation logs record user operations and scheduled task commands during the running of the device. Operation logs can be classified into the following types: permission management, system maintenance, device configuration, recording operation, video control, and real-time video.

#### **Procedure**

**Step 1** Choose **Configuration** > **Device Log** > **Operation Log**.

The **Operation Log** page is displayed, as shown in Figure 12-1.

Figure 12-1 Operation Log page

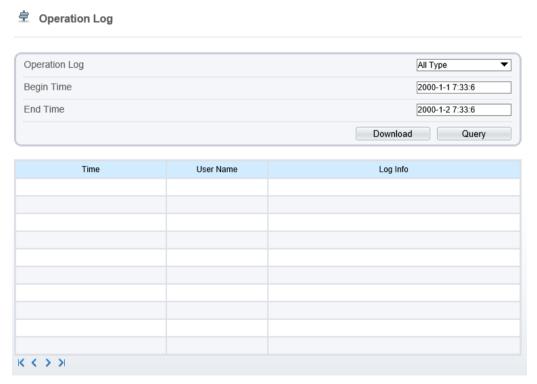

Step 2 Set the search criteria.

- 1. Select the type of operation logs to be queried from the **System Log** drop-down list box.
- Click the **Begin Time** and **End Time** text boxes respectively. A time setting control is displayed.

- 3. Set the start time and end time as required.
- 4. Enter the corresponding user name that is registered with the device from the **User Name** drop-down list box.

#### Step 3 Click Query.

The operation logs related to the specified user are displayed.

#### **Step 4** Download the operation logs.

- 1. Set the start time, end time and log type.
- 2. Click **Download** on the right of the page.

The log link and the message "Please download log by 'save as 'in the right key" are displayed.

3. Right-click the link and save the logs.

#### ☐ NOTE

An operation log is named as **Operation Log** by default and in the following format:

Operation time user(User name) Operation information

For example:

2012-06-20 13:40:39 user() StartUpDevice

2012-06-20 13:42:46 user(admin) ConfigureDeviceName

2012-06-20 13:43:16 user(admin) ConfigureAlarmIn

----End

## 12.2 Querying Alarm Logs

#### Description

An alarm log records information about an alarm generated on a device, including the security, disk, and recording alarms.

#### **Procedure**

#### **Step 1** Choose **Configuration** > **Device Log** > **Alarm Log**.

The **Alarm Log** page is displayed, as shown in Figure 12-2.

Figure 12-2 Alarm Log page

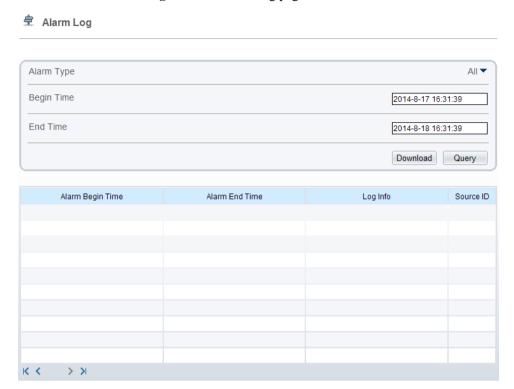

Step 2 Set the search criteria.

- 1. Click the **Begin Time** and **End Time** text boxes respectively.
  - A time setting control is displayed.
- 2. Set the start time and end time as required.
- 3. Select the type of the alarm logs to be queried from the **Alarm Type** drop-down list box.

#### Step 3 Click Query.

The alarm logs of the specified type are displayed.

#### **Step 4** Download the alarm logs.

- 1. Set the start time and end time.
- 2. Select a log type.
- 3. Click **Download** on the right of the page.

The log link and the message "Please download log by 'save as 'in the right key" are displayed.

4. Right-click the link and save the logs.

#### ☐ NOTE

An alarm log is named as **Alarm Info** by default and in the following format:

Alarm start time -> Alarm end time Alarm information SourceID

For example:

2012-03-17 16:31:17 -> 2012-03-17 16:32:29 occur motion detect alarm SourceId(1:1)

2012-03-17 16:35:31 -> 2012-03-17 16:35:41 occur motion detect alarm SourceId(1:1)

#### ----End

## 12.3 Reporting Logs

#### Description

You can collect logs about a device, which help you analyze and solve possible problems occurring on the device. The logs include overview information, key parameters, operation logs, alarm logs, upgrade logs, and debugging logs.

#### **Procedure**

#### Step 1 Choose Configuration > Device Log > Collect all Log.

The Collect all log page is displayed, as shown in Figure 12-3.

Figure 12-3 Collect Log page

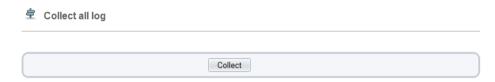

#### **Step 2** Collect logs with one click.

- 1. Click **Collect**, the download page is displayed.
- 2. Select the path to save the logs.

----End

## 13 Maintaining the Device

## 13.1 Restarting a Device

#### Description

You can restart a device in situations including the following:

- The device parameters are set incorrectly, and the device cannot work properly.
- A user needs to reset device parameters and make the settings to take effect.
- A device needs to be restarted remotely.

#### **Procedure**

**Step 1** Choose **Configuration** > **Maintenance**.

The Camera Maintenance page is displayed, as shown in Figure 13-1.

Figure 13-1 Camera Restart page

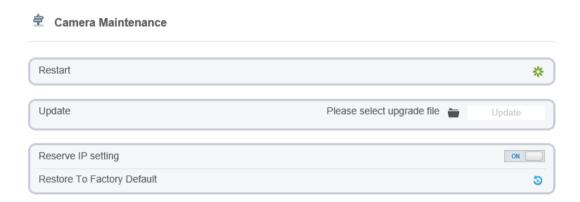

Step 2 Click \*\*.

The message "Are you sure to restart?" is displayed.

#### Step 3 Click OK.

The device is restarted successfully five minutes later.

----End

## 13.2 Updating the Sftware Pckage

#### Description

You can update the software package from web.

#### **Procedure**

**Step 1** Choose **Configuration** > **Maintenance**.

The **Device Maintenance** page is displayed.

**Step 2** Click to select the upgrade file.

Step 3 Click Update.

- If the message "Upgrade success! The device is rebooting, please login late!" is displayed, the grogram update successfully and the device is rebooted.
- If other information is displayed, select the upgrade package correctly.

----End

## 13.3 Restoring a Device to Factory Settings

#### Description

You can restore a device to factory settings in situations including the following:

- The device parameters are set incorrectly, and the device cannot work properly.
- A user needs to reset device parameters.
- All parameters must be restored to the factory settings.

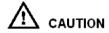

After you click , all parameters (you can choose whether to reserve the IP address) will be restored to the factory settings. Use this function carefully.

#### **Procedure**

Step 1 Choose Maintenance.

The **Device Maintenance** page is displayed.

Step 2 Click .

The message "Are you sure to restore?" is displayed.

Step 3 Click OK.

The device is restored to the factory settings.

----End

# 14 Local Configuration

#### Description

You can save the snapshots and records to local.

#### **Procedure**

**Step 1** Choose Configuration > **Local Config.** 

The **Local Config** page is displayed, as shown in Figure 14-1.

Figure 14-1 Local Config page

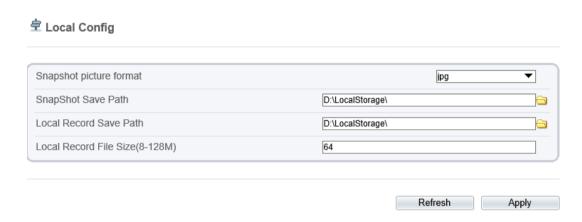

- **Step 2** Select snapshot picture format from the drop-down box..
- **Step 3** Set snapshot save path.
- Step 4 Set local record save path
- **Step 5** Set local record file size(8-128M), the default value is 64.
- **Step 6** The message "Apply success!" is displayed, and the system saves the settings.

----End

## 15 Troubleshooting

Table 15-1 describes the common faults and solutions.

Table 15-1 Common faults and solutions

| Common<br>Fault                                                                                                    | Possible Cause                                                      | Solution                                                                                                    |
|----------------------------------------------------------------------------------------------------|---------------------------------------------------------------------|----------------------------------------------------------------------------------------------------|
| When you enter the device IP address in the address box of Internet Explorer and press Enter, the message "There is a problem with this website's security certificate." is displayed. | The certificate is not installed.                                   | Click Continue to this website (not recommended).                                                                                                    |
| The web<br>management<br>system<br>cannot be<br>accessed.                                                                                                    | The network is disconnected.                                        | <ul> <li>Connect the PC directly to the camera, and verify that the web management system can be accessed.</li> <li>Run the ping command to verify that the camera is reachable.</li> </ul> |
|                                                                                                    | The IP address is used by another device.                           | Connect the PC directly to the camera and configure the IP address of the camera.                                                                                                    |
|                                                                                                    | The IP addresses of the PC and IP camera are on different networks. | Check the IP address, subnet mask, and gateway settings on the IP camera, and change the settings as required.                                                                              |
| The PTZ or dome cannot be controlled.                                                                                                    | The protocol, baud rate, or address is incorrect.                   | Change the protocol, baud rate, and address in the web management system to those used by the PTZ or dome.                                                                                  |
|                                                                                                    | The signal cable is not properly connected.                         | Check the signal strength and connect the signal cable properly.                                                                                                    |

| Common<br>Fault                   | Possible Cause                                                                               | Solution                                                                                                    |
|-----------------------------------|----------------------------------------------------------------------------------------------|----------------------------------------------------------------------------------------------------|
| After the IP camera is            | The browser cache is not deleted.                                                            | To delete the browser cache, proceed as follows: (Internet Explorer 8 is used as an example.)                    |
| upgraded,<br>the web              |                                                                                              | Open Internet Explorer.                                                                                          |
| management                        |                                                                                              | 2. Choose <b>Tools</b> > <b>Internet Options</b> .                                                               |
| system cannot be accessed.        |                                                                                              | 3. Click <b>Delete</b> .                                                                                         |
|                                   |                                                                                              | The <b>Delete Browsing History</b> dialog box is displayed.                                                      |
|                                   |                                                                                              | 4. Select all check boxes.                                                                                       |
|                                   |                                                                                              | 5. Click <b>Delete</b> .                                                                                         |
|                                   |                                                                                              | Log in to the web management system again.                                                                       |
| The IP camera cannot be upgraded. | <ul><li> The network is disconnected.</li><li> The network settings are incorrect.</li></ul> | <ul> <li>Confirm upgrade network has connections.</li> <li>Check the network settings right or wrong.</li> </ul> |
|                                   | The upgrade package is incorrect.                                                            | Obtain the correct upgrade package and upgrade the IP camera again.                                              |

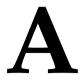

## **Acronyms and Abbreviations**

A

ADSL Asymmetric Digital Subscriber Line

 $\mathbf{C}$ 

CBR Constant Bit Rate

D

DHCP Dynamic Host Configuration Protocol

DNS Domain Name Server

DDNS Dynamic Domain Name Server

F

FTP File Transfer Protocol

G

GAMA Graphics Assisted Management Application

H

HTTP Hyper Text Transfer Protocol

Ι

ISO International Standard Organized

IP Internet Protocol

ID Identity

IPC Internet Protocol Camera

L

LPS Limited Power Source

M

MJPEG Motion Joint Photographic Experts Group

MAC Media Access Control

Ν

NTP Network Time Protocol

NTSC National Television Standards Committee

0

OSD On Screen Display

P

PoE Power over Ethernet

PPPoE Point-to-Point Protocol over Ethernet

PTZ Pan/Tilt/Zoom

 $\mathbf{S}$ 

SMTP Simple Mail Transfer Protocol

V

VBR Variable Bit Rate